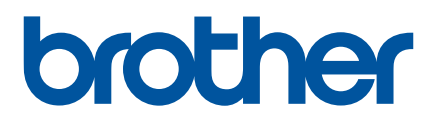

# **PROGRAMVAREHÅNDBOK**

Etikettskriver TD-2020A TD-2125N TD-2135N TD-2125NWB TD-2135NWB

Innholdet i denne håndboken og produktspesifikasjonene kan endres uten varsel. Brother forbeholder seg retten til å foreta endringer uten forvarsel i spesifikasjonene og materialene i dette dokumentet, og kan ikke holdes ansvarlig for noen skader (inkludert følgeskader) forårsaket av det presenterte materialet, inkludert, men ikke begrenset til, typografiske feil eller andre feil i denne publikasjonen. Skjermbildene i denne veiledningen er kun ment som illustrasjon, og de kan variere avhengig av operativsystem eller skrivermodell.

For å se produktinformasjon og ofte stilte spørsmål (FAQ) kan du gå til [support.brother.com](https://support.brother.com).

Versjon 01 NOR

# **Innledning**

Brother-etikettskriveren (heretter kalt "skriveren") er kompatibel med mange Windows-programmer, programmer for tilpasset utskrift og mobile enheter.

Denne veiledningen forklarer hvordan du bruker P-touch Editor og andre Brother-programvarer.

### **Viktig merknad**

- Innholdet i dette dokumentet og spesifikasjonene for dette produktet kan endres uten forvarsel.
- Brother forbeholder seg retten til å foreta endringer uten forvarsel i spesifikasjonene og materialene i dette dokumentet, og kan ikke holdes ansvarlig for noen skader (inkludert følgeskader) forårsaket av det presenterte materialet, inkludert, men ikke begrenset til, typografiske feil eller andre feil i denne publikasjonen.
- Skjermbildene i dette dokumentet kan avvike avhengig av datamaskinens operativsystem og produktmodell.
- Før du bruker skriveren, må du sørge for å lese alle skriverens medfølgende dokumenter for å få informasjon om sikkerhet og riktig bruk.
- Denne skriveren støtter Microsoft Windows 11. Alle funksjoner i Windows 8.1 og Windows 10 er tilgjengelige i Windows 11-miljøet og fungerer på en lignende måte.

### **Symboler som brukes i denne håndboken**

Følgende symboler brukes gjennom hele håndboken.

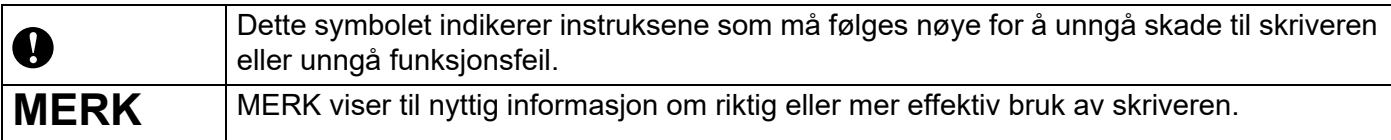

#### **Varemerker**

Alle vare- og produktnavn for selskaper som vises på Brother-produkter, i relaterte dokumenter og annet materiale, er varemerker eller registrerte varemerker som tilhører disse respektive selskapene.

# Innholdsfortegnelse

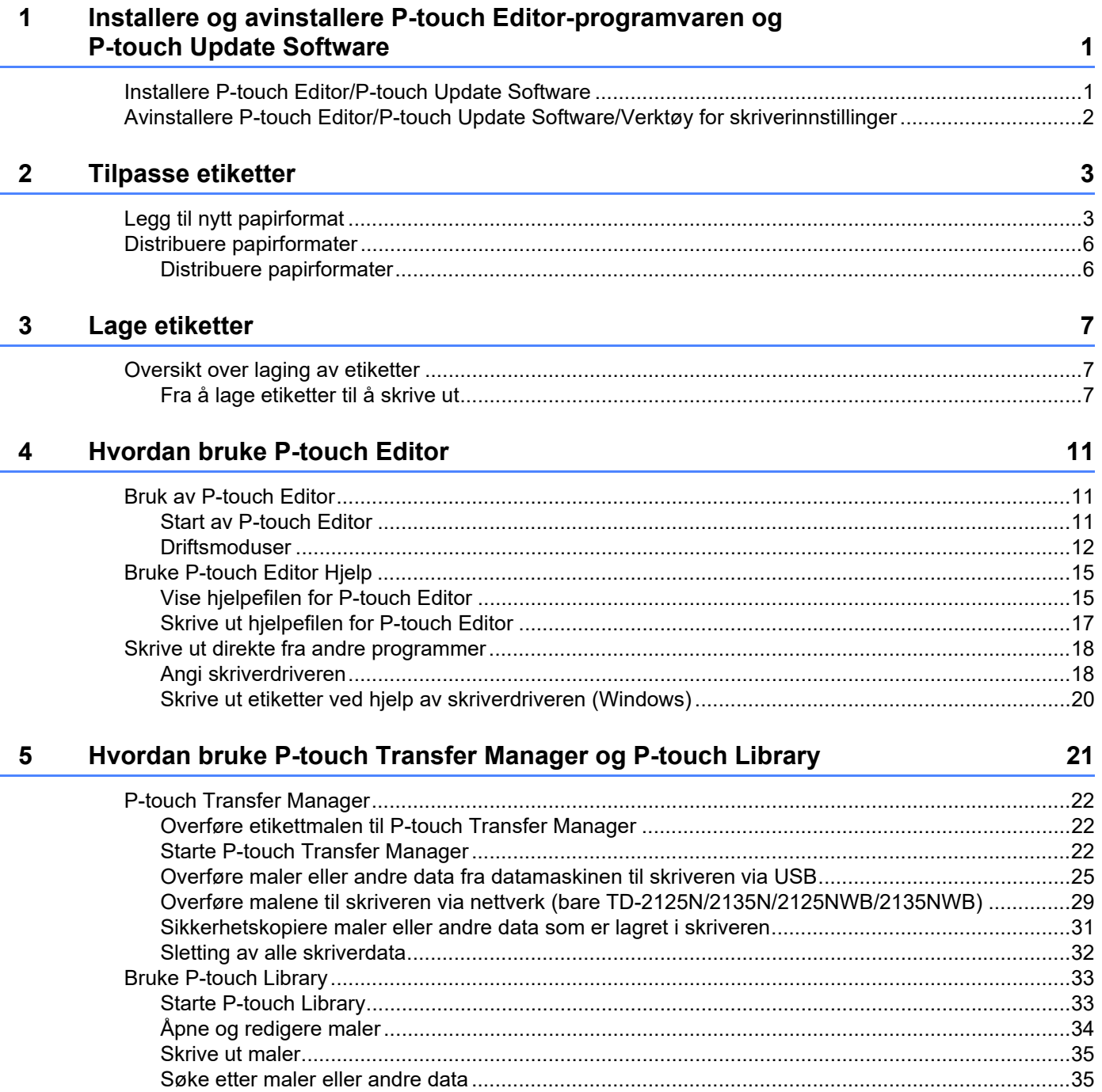

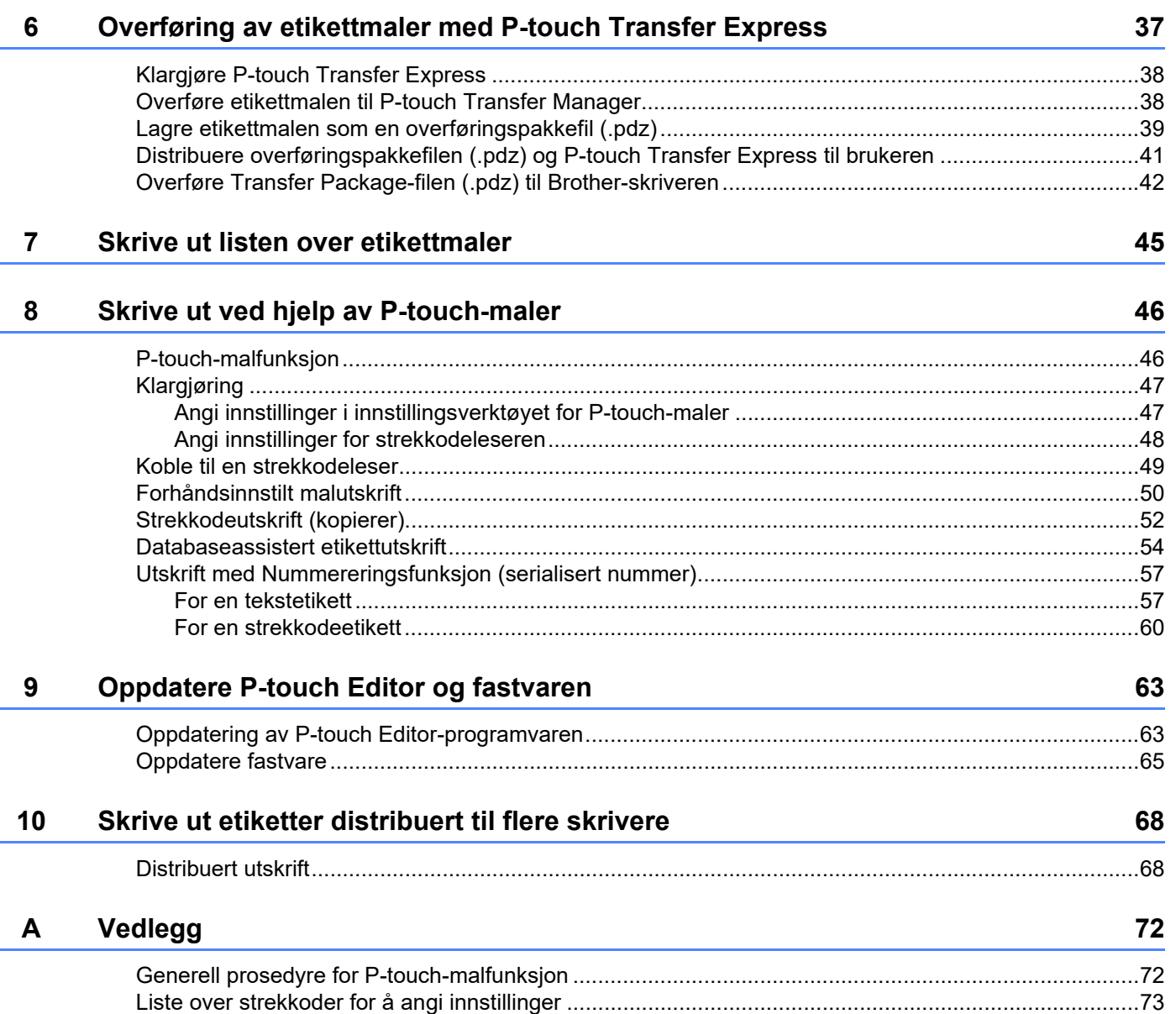

# <span id="page-4-0"></span>**1 Installere og avinstallere P-touch Editor-programvaren og P-touch Update Software**

Med P-touch Editor kan du lage maler med diverse designtyper.

Se P-touch Editor Hjelp-filen for å finne prøver av maldesign og mer informasjon om oppretting, utskrift og lagring av maler.

# <span id="page-4-1"></span>**Installere P-touch Editor/P-touch Update Software**

Hvis du vil ha mer informasjon om installering av P-touch Editor og annen programvare, kan du besøke Brother support-nettstedet på [support.brother.com](https://support.brother.com).

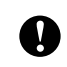

Visse funksjoner kan ikke brukes hvis skriverdriveren ikke er installert. Hvis du vil ha mer informasjon om installering av skriverdriveren, kan du se *Brukermanualen*.

# <span id="page-5-0"></span>**Avinstallere P-touch Editor/P-touch Update Software/ Verktøy for skriverinnstillinger <sup>1</sup>**

#### **MERK**

- Gjennomfør denne prosedyren bare hvis P-touch Editor/P-touch Update Software/Verktøy for skriverinnstillinger ikke lenger er nødvendig.
- "Verktøy for skriverinnstillinger" vises på engelsk som [**Printer Setting Tool**] på kontrollpanelet, og har et snarveiikon.

#### **1** For Windows 10

Gå til [**Kontrollpanel**] – [**Programmer**] og åpne [**Programmer og funksjoner**]. Dialogboksen [**Avinstaller eller endre et program**] vises.

**For Windows 8.1** Gå til [**Start**]/[**Apper**] – [**Kontrollpanel**], velg [**Programmer**], og åpne deretter [**Programmer og funksjoner**]. Dialogboksen [**Avinstaller eller endre et program**] vises.

b Velg [**Brother P-touch Editor / Brother P-touch Update Software / Brother Printer Setting Tool**], og klikk på [**Avinstaller**].

#### **63** Klikk på [**OK**].

Avinstalleringen begynner. Når programvaren er fjernet fra datamaskinen, vises dialogboksen [**Vedlikehold fullført**].

d Lukk dialogboksen [**Programmer og funksjoner**]. Brother P-touch Editor/Brother P-touch Update Software/Brother Printer Setting Tool er avinstallert. **2**

# <span id="page-6-0"></span>**Tilpasse etiketter <sup>2</sup>**

# <span id="page-6-2"></span><span id="page-6-1"></span>**Legg til nytt papirformat <sup>2</sup>**

For å kunne bruke etiketter med andre størrelser enn de som er oppført i skriverdriverens [Papirstørrelse] liste må etikettformatet legges til i skriverdriveren. Dette kan gjøres med skriverdriveren eller med Verktøy for skriverinnstillinger.

#### **1** For Windows 10

Gå til [**Kontrollpanel**] og åpne [**Enheter og skrivere**].

#### **For Windows 8.1**

Gå til [**Start**]/[**Apper**] – [**Kontrollpanel**], velg [**Maskinvare og lyd**], og åpne deretter [**Enheter og skrivere**].

#### **MERK**

Hvis du vil ha mer informasjon, se Windows Hjelp.

b Høyreklikk på skriveren du vil bruke, og velg deretter [**Utskriftsinnstillinger**]. Dialogboksen [Egenskaper for Brother XX-XXXX] vises. (XX-XXXX er navnet på din modell.)

**3** Klikk på **[Oppsett av papirstørrelse**].

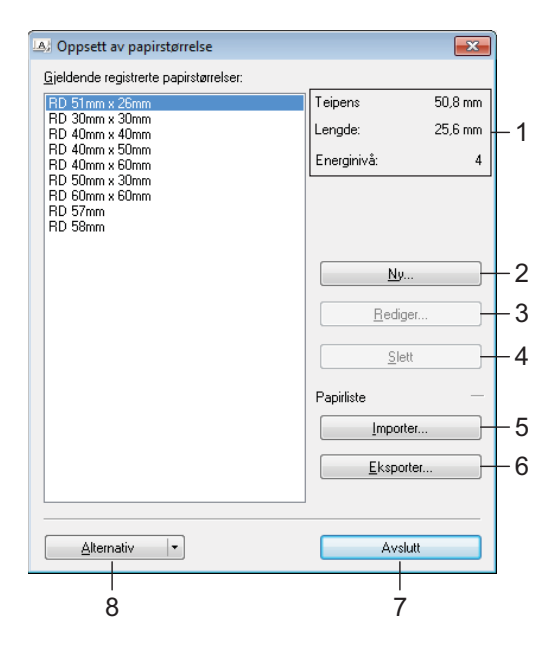

#### **1 Gjeldende innstillinger**

Viser gjeldende innstillinger for det valgte papirformatet.

#### **2 Ny**

Klikk på denne knappen for å vise dialogboksen [**Ny**] og registrere et nytt papirformat.

Ikke registrer en ny papirstørrelse hvis den samme papirstørrelsen allerede er registrert.

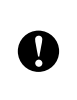

Hvis du vil bruke papir av samme størrelse som det som er registrert i øyeblikket, velger du ønsket størrelse fra listen [**Gjeldende registrerte papirstørrelser**] i dialogboksen [**Oppsett av papirstørrelse**], og deretter endrer du innstillingene fra dialogboksen [**Rediger**].

#### **3 Rediger**

Redigerer innstillingene for valgt papirformat.

Klikk på [**Overskriv**] for å lagre det valgte papirformatet med nye innstillinger. Hvis du vil legge til et papirformat med de nye innstillingene, endrer du navnet i feltet [**Navn på papirstørrelse**] og klikker på [**Legg til**].

Forhåndsinnstilte medierullformater kan ikke redigeres.

**4 Slett**

Sletter det valgte papirformatet. Et slettet papirformat kan ikke gjenopprettes.

#### **5 Import**

Leser tekstfilen som inneholder innstillinger for papirformat, og bruker det til å bytte ut innholdet i listen over [**Gjeldende registrerte papirstørrelser**].

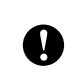

Når listen er importert, blir hele innholdet i [**Gjeldende registrerte papirstørrelser**] byttet ut med de importerte papirformatene.

#### **6 Eksport**

Eksporterer papirformatene i listen [**Gjeldende registrerte papirstørrelser**] til en fil. De eksporterte formatene kan deretter distribueres til andre datamaskiner. Hvis du vil ha mer informasjon, se *[Distribuere](#page-9-0)  [papirformater](#page-9-0)* på side 6.

**7 Lukk**

Lukker [**Oppsett av papirstørrelse**], og går tilbake til hovedvinduet i "Verktøy for skriverinnstillinger".

**8 Alternativ**

Klikk på  $\nabla$ -knappen og velg en operasjon.

Klikk på [**Registrer papirstørrelsen på skriveren**] for å registrere innstillingene for det valgte papirformatet i skriveren.

Klikk på [**Lagre i kommandofil**] for å eksportere papirinnstillingene som en kommandofil. (Filtypen er ".bin".)

#### **MERK**

• Når papirformatet er registrert med skriveren og du klikker på [**Lukk**], vises dialogboksen [**Oppsett av papirstørrelse**] med de tilføyde papirstørrelsene i listen [**Gjeldende registrerte papirstørrelser**]. Hvis programmet kjører, må du avslutte det og starte det på nytt for at det nye papirformatet skal vises på listen.

• Hvis følgende funksjoner brukes, kan du enkelt bruke innstillingene deres på skriveren.

- Masselagringsfunksjon
- Bluetooth (Object Push Profile (OPP))
- Wi-Fi $^{\circledR}$  (File Transfer Profile (FTP))

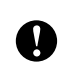

Disse innstillingskommandoene er bare beregnet på å aktivere innstillinger for en skriver. Disse kommandoene kan ikke importeres til [**Oppsett av papirstørrelse**].

Tilpasse etiketter

#### d Klikk på [**Ny**]. Dialogboksen [**Ny**] vises.

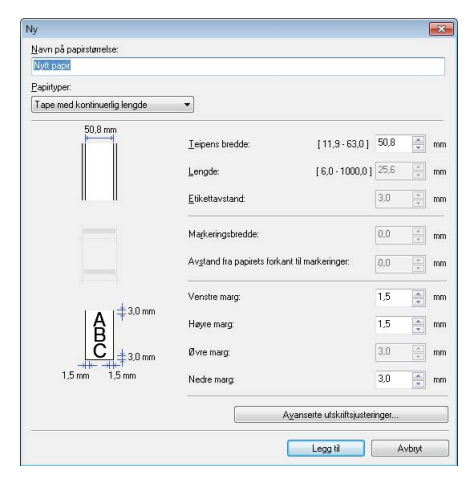

**(5)** Klikk på [**Avanserte utskriftsjusteringer**] for å angi følgende innstillinger for hver papirstørrelse. Utskriftsposisjonen kan justeres under "Justering av referansepunkt for utskrift".

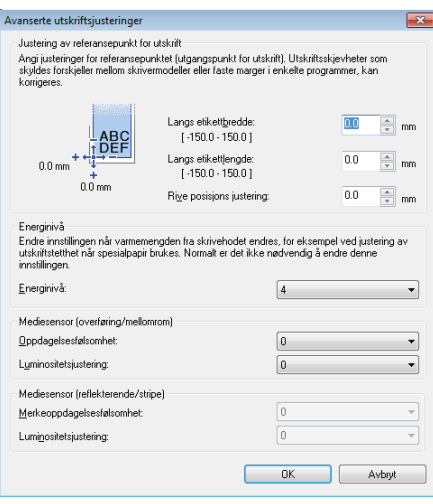

- **6** Utskriftstettheten kan velges fra rullegardinlisten "Energinivå".
- g Angi innstillingene for papiret som skal brukes, og klikk på [**Legg til**]. Et nytt papirformat blir opprettet.
- **8** Klikk på [**Avslutt**].

#### **MERK**

Når dialogboksen [**Oppsett av papirstørrelse**] vises på nytt, vil det ekstra papirformatet vises igjen i listen [**Gjeldende registrerte papirstørrelser**]. Hvis programmet kjører, lukker du og starter det på nytt for at det nye papirformatet skal vises i listen [**Gjeldende registrerte papirstørrelser**].

**2**

# <span id="page-9-0"></span>**Distribuere papirformater <sup>2</sup>**

Papirformatene som er eksportert fra listen [**Gjeldende registrerte papirstørrelser**], kan distribueres til andre datamaskiner.

#### <span id="page-9-1"></span>**Distribuere papirformater <sup>2</sup>**

For å distribuere papirformater til andre datamaskiner må du sørge for at skriverdriveren er installert på de aktuelle datamaskinene.

<span id="page-9-2"></span>**1** Klikk på "Oppsett av papirstørrelse" på senderens datamaskin, spesifiser papirformatene du vil distribuere i dialogboksen "**Oppsett av papirstørrelse**" og klikk deretter på [**Eksport**].

Følgende filer blir opprettet: TD-2020A: bst202ed.txt, bst202ed.ptd, pdt3335.bin TD-2125N: bst212ned.txt, bst212ned.ptd, pdt4535.bin TD-2135N: bst213ned.txt, bst213ned.ptd, pdt4735.bin TD-2125NWB: bst212nwbed.txt, bst212nwbed.ptd, pdt4635.bin TD-2135NWB: bst213nwbed.txt, bst213nwbed.ptd, pdt4835.bin

**2** L[a](#page-9-2)gre .txt-filen du opprettet i trinn  $\bullet$  på hvilken som helst plassering på mottakerens datamaskin.

**<sup>3</sup>** Klikk på "Oppsett av papirstørrelse" på senderens datamaskin, og klikk deretter på [Import]. Gjeldende papirformat blir byttet ut med de importerte papirformatene.

**3**

# <span id="page-10-0"></span>**Lage etiketter <sup>3</sup>**

# <span id="page-10-1"></span>**Oversikt over laging av etiketter <sup>3</sup>**

I denne delen beskrives den generelle fremgangsmåten for å lage etiketter med skriveren.

Se-hjelpefilene-i P-touch Editor for å få trinnvise instruksjoner.

# <span id="page-10-2"></span>**Fra å lage etiketter til å skrive ut <sup>3</sup>**

Du kan opprette mange forskjellige typer etiketter med P-touch Editor. Her har du noen eksempler på etikettdesign:

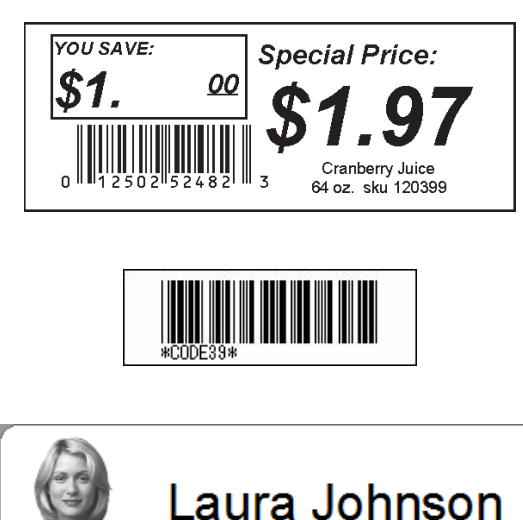

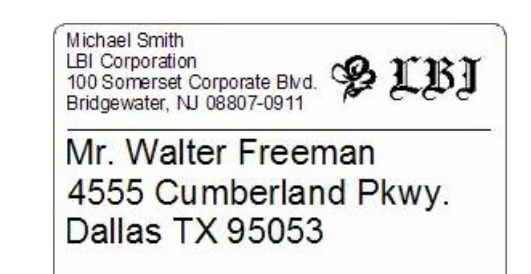

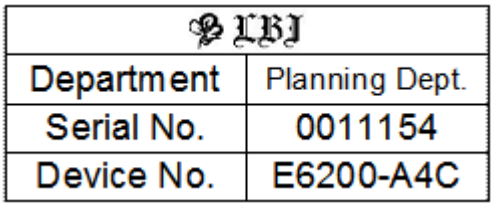

Sett inn riktig medierull for typen etikett du vil lage.

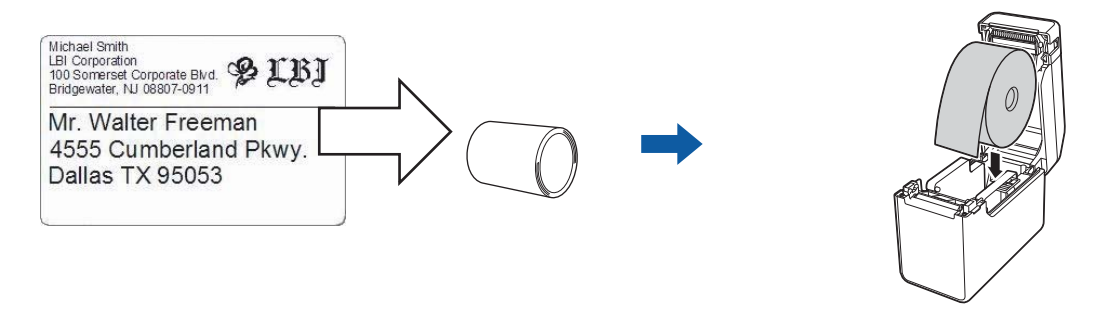

Du finner mer informasjon i *Brukermanualen*.

b Lag etiketter og skriv dem ut. Se oversikten *[Lage og skrive ut etiketter.](#page-12-0)*

#### **MERK**

For å skrive ut etiketten du har skrevet ut må du først overføre den til skriveren med P-touch Transfer Manager, som vist i illustrasjonen.

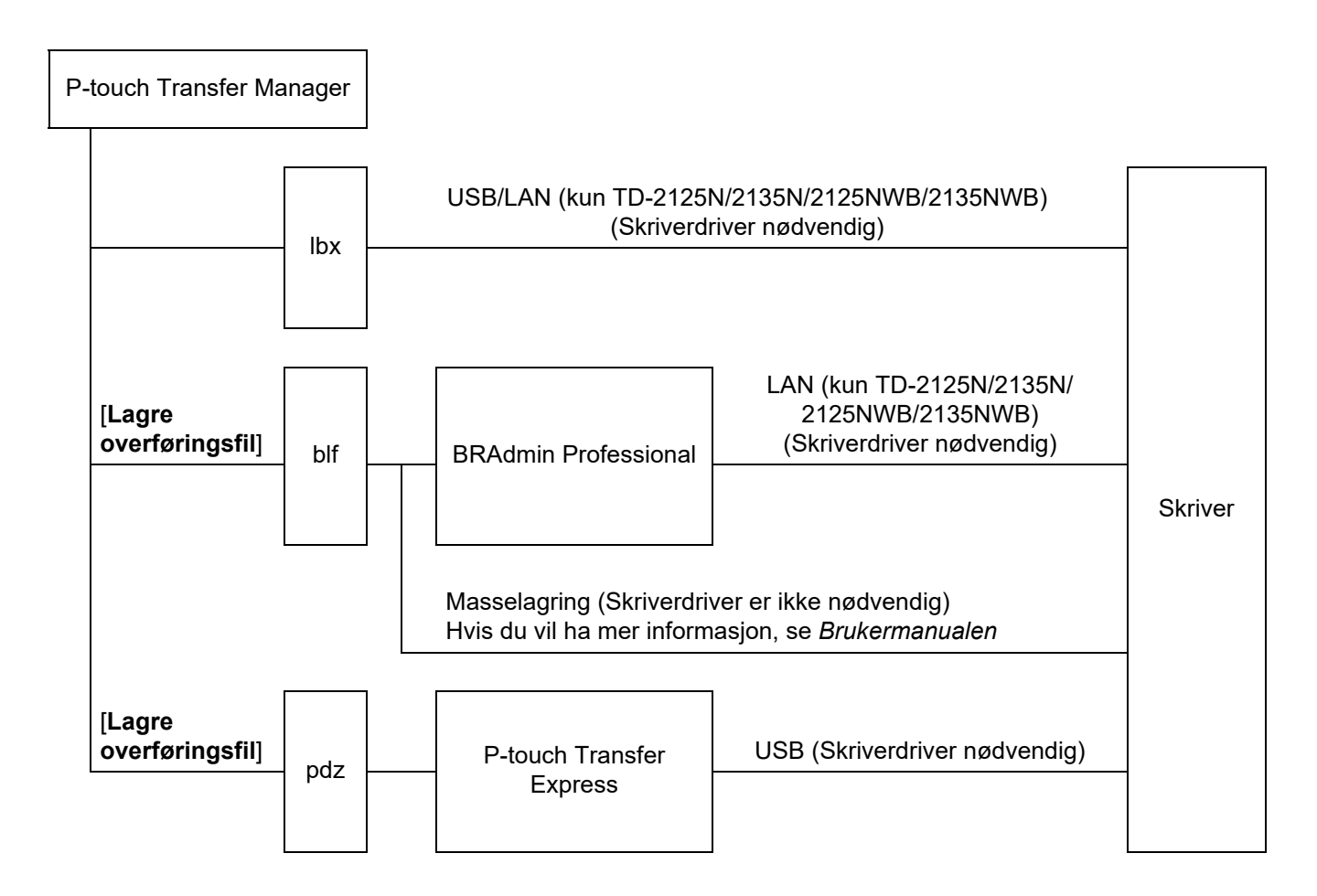

#### Lage etiketter

<span id="page-12-0"></span>**3** Lage og skrive ut etiketter.

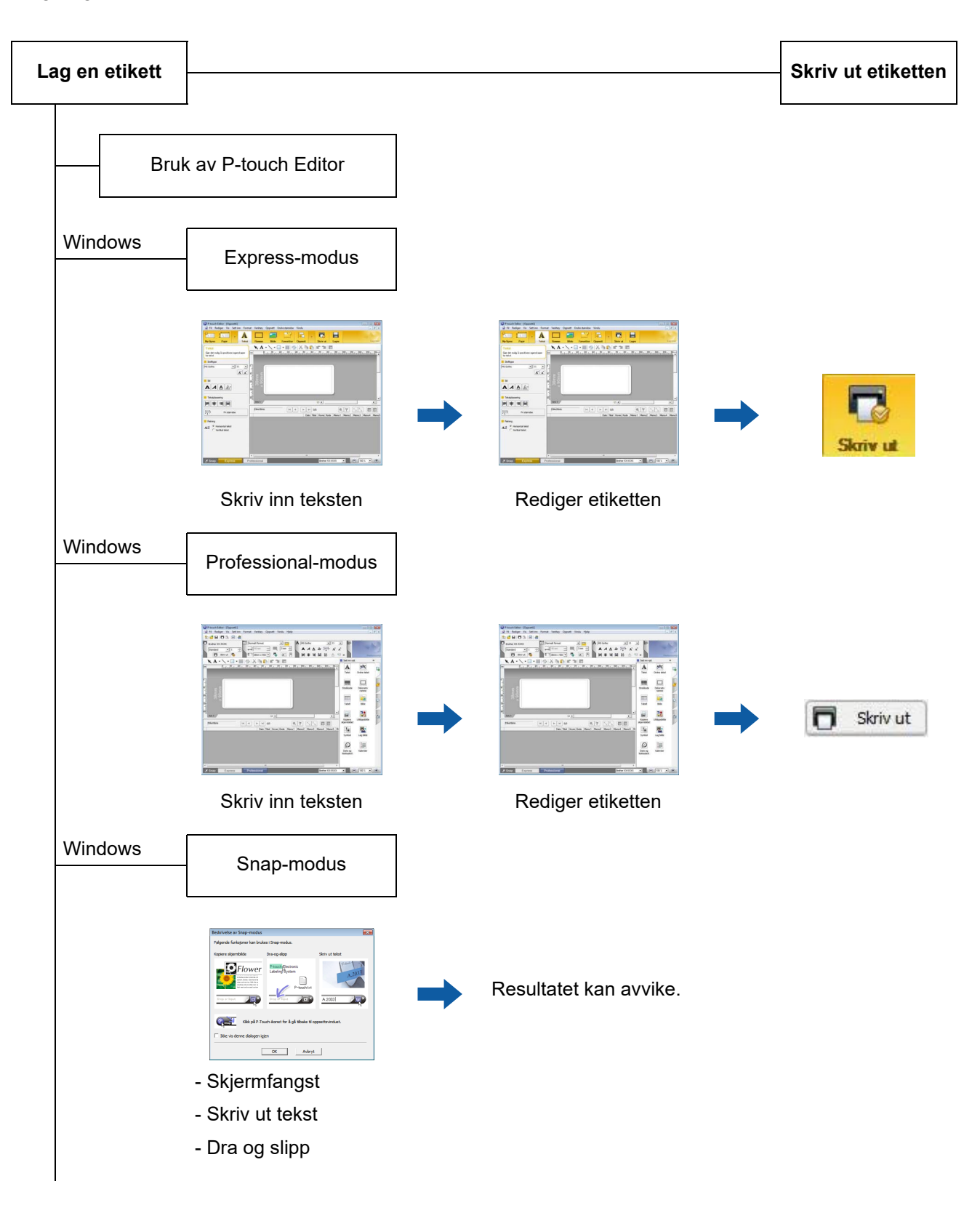

Lage etiketter

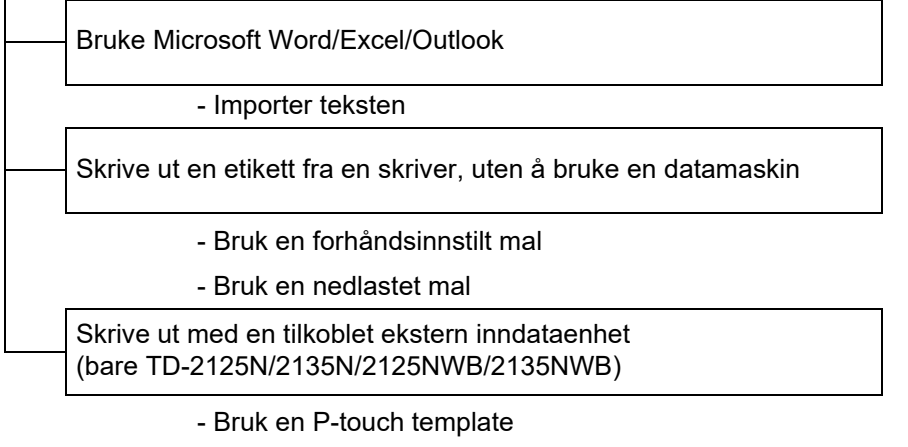

Hvis du vil ha mer informasjon, kan du gå til [support.brother.com,](http://support.brother.com) velge modell og laste ned "*P-touch mal manual/kommando referanse*" fra modellens **Brukerveiledninger**-side.

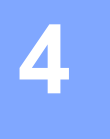

# <span id="page-14-0"></span>**Hvordan bruke P-touch Editor <sup>4</sup>**

Følg trinnene som er riktige for operativsystemet på datamaskinen din. Merk at "XX-XXXX" på skjermbildene representerer skriverens modellnavn.

Du kan laste ned den nyeste driveren og programvaren fra Brother support-nettstedet på [support.brother.com](https://support.brother.com).

# <span id="page-14-1"></span>**Bruk av P-touch Editor <sup>4</sup>**

#### <span id="page-14-2"></span>**Start av P-touch Editor**

#### **1** For Windows 10

Klikk på **Start**-knappen og velg deretter [**Brother P-touch**] – [**P-touch Editor**].

#### **For Windows 8.1**

Gå til [**Start**]/[**Apper**], og velg deretter [**P-touch Editor**].

<sup>2</sup> Når P-touch Editor starter, velger du om du vil opprette et nytt eller åpne et eksisterende oppsett.

- **3** Velg ett av alternativene som vises:
	- 1. For å lage en ny layout klikker du på [**Ny layout**] og deretter på [→].
	- 2. For å opprette lage en ny layout ved hjelp av en forhåndsdefinert layout velger du en ønsket kategoriknapp og klikker deretter på [→].
	- 3. Hvis du vil koble en forvalgt layout til en database, merker du av i avkrysningsboksen ved siden av [**Koble til database**].
	- 4. Hvis du vil åpne en eksisterende layout, klikker du på [**Åpne**].
	- 5. For å åpne programmet for opprettelse av etiketter for styring av elektrisk utstyr, må du klikke på [**Veiviser for kabelmerking**], og så klikke på [→].

#### **MERK**

Du kan også starte P-touch Editor ved hjelp av snarveier hvis du valgte å opprette snarveier under installasjonen.

- Snarveisikon på skrivebordet: Dobbeltklikk for å starte P-touch Editor
- Snarveisikon på hurtigstartlinjen: Klikk for å starte P-touch Editor

#### <span id="page-15-0"></span>**Driftsmoduser <sup>4</sup>**

P-touch Editor har tre forskjellige driftsmoduser: [**Express**]-modus, [**Professional**]-modus og [**Snap**]-modus. Du kan enkelt bytte modus ved hjelp av modusvalgknapper.

[**Express**]-modus

Denne modusen lar deg raskt og enkelt opprette maler som omfatter tekst og bilder. [**Express**]-modusskjermbildet er forklart nedenfor.

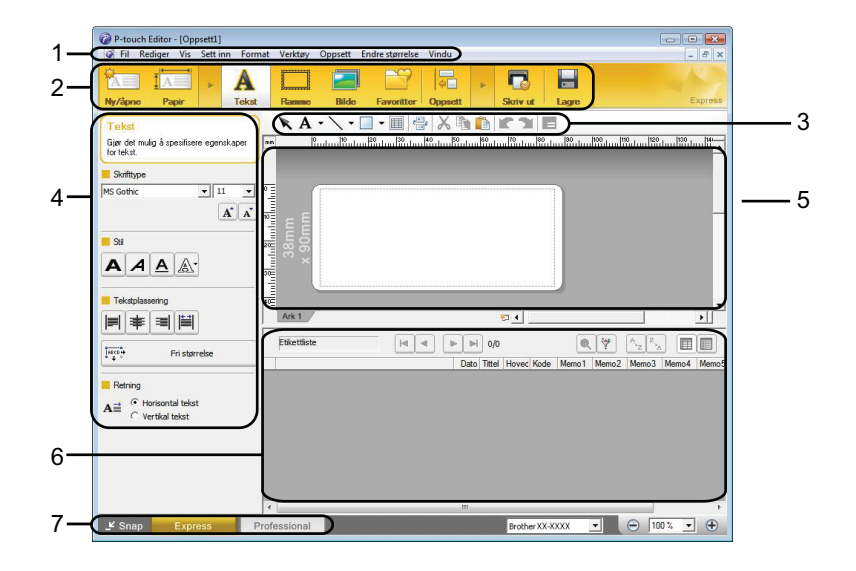

#### **1 Menylinje**

Gir tilgang til alle tilgjengelige kommandoer, som er gruppert under hver menytittel ([**Fil**], [**Rediger**], [**Vis**] og [**Sett inn**], osv.) i henhold til deres funksjoner.

**2 Kommandolinje**

Gir tilgang til ofte brukte kommandoer, for eksempel [**Ny/åpne**], [**Papir**], [**Tekst**], [**Ramme**], [**Bilde**], osv.

#### **3 Tegne- og redigeringsverktøylinje**

Viser verktøy for valg av objekter, inntasting av tekst, tegning av grafikk, osv.

**4 Egenskapslinje**

Lar deg redigere egenskapene for tekst, grafikk, osv.

**5 Malvindu**

Tilbyr et område hvor du kan opprette og redigere maler.

**6 Databasevindu**

Viser en tilkoblet database.

#### **7 Modusvalgknapper**

Lar deg bytte til en annen driftsmodus.

#### **MERK**

- Du kan vise og skjule forskjellige verktøylinjer og vinduer ved hjelp av kommandoene på [**Vis**]-menyen.
- Hvis du vil ha mer informasjon om hvordan du bruker [**Express**]-modus, kan du lese hjelpefilene i P-touch Editor.

#### [**Professional**]-modus

I denne modusen kan du opprette maler ved hjelp av et bredt utvalg av avanserte verktøy og alternativer. [**Professional**]-modusskjermbildet er forklart nedenfor.

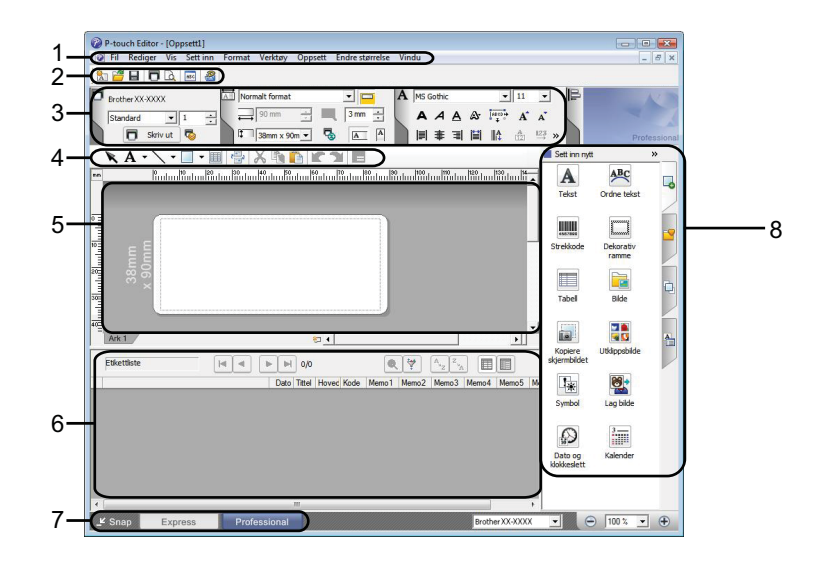

#### **1 Menylinje**

Gir tilgang til alle tilgjengelige kommandoer, som er gruppert under hver menytittel ([**Fil**], [**Rediger**], [**Vis**] og [**Sett inn**], osv.) i henhold til deres funksjoner.

#### **2 Standardverktøylinje**

Gir tilgang til ofte brukte kommandoer, for eksempel Nytt oppsett, Åpne, Lagre, Skriv ut, osv.

#### **3 Egenskapspalett**

Gir tilgang til palettene Skriv ut, Papir, Tekst og Oppsett. Klikk på venstre side av hver palett for å vise/skjule de tilgjengelige egenskapene.

#### **4 Tegne- og redigeringsverktøylinje**

Viser verktøy for valg av objekter, inntasting av tekst, tegning av grafikk, osv.

#### **5 Malvindu**

Tilbyr et område hvor du kan opprette og redigere maler.

#### **6 Databasevindu**

Viser en tilkoblet database.

#### **7 Modusvalgknapper**

Lar deg bytte til en annen driftsmodus.

#### **8 Sidefelt**

Gir tilgang til forskjellige kategorier der du kan sette inn og formatere tekst, strekkoder, tabeller, osv., endre rekkefølgen av objektene for å lage en mal, eller endre avanserte innstillinger.

#### **MERK**

- Du kan vise og skjule forskjellige verktøylinjer og vinduer ved hjelp av kommandoene på [**Vis**]-menyen.
- Hvis du vil ha mer informasjon om hvordan du bruker [**Professional**]-modus, kan du lese hjelpefilene i P-touch Editor.

#### [**Snap**]-modus

I denne modusen kan du fange hele eller en del av datamaskinens skjerminnhold, skrive det ut som et bilde og lagre det for fremtidig bruk.

**1** Klikk på valgknappen for [Snap]-modus. Dialogboksen [Beskrivelse av Snap-modus] vises.

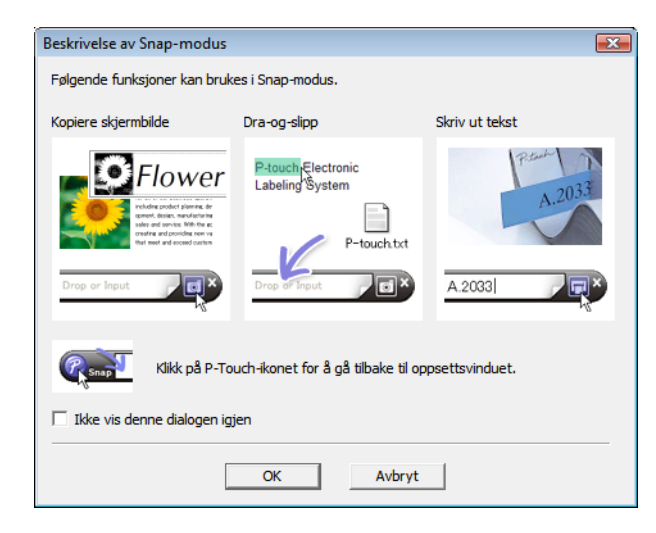

b Klikk på [**OK**]. Paletten [**Snap**]-modus vises.

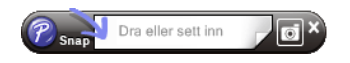

#### **MERK**

- Hvis du velger [**Ikke vis denne dialogen igjen**] i dialogboksen [**Beskrivelse av Snap-modus**], bytter du til [**Snap**]-modus neste gang uten å vise dialogboksen.
- **For Windows 10**

Du kan også starte P-touch Editor i [**Snap**]-modus ved å klikke på Start-menyen [**Brother P-touch**] – [**P-touch Editor (Snap-modus)**].

• **For Windows 8.1**

Du kan også starte P-touch Editor i [**Snap**]-modus ved å klikke på [**P-touch Editor (Snap-modus)**] på skjermbildet [**Start**]/[**Apper**].

• Hvis du vil ha mer informasjon om hvordan du bruker [**Snap**]-modus, kan du lese hjelpefilene i P-touch Editor hjelp.

# <span id="page-18-0"></span>**Bruke P-touch Editor Hjelp <sup>4</sup>**

### <span id="page-18-1"></span>**Vise hjelpefilen for P-touch Editor <sup>4</sup>**

Dette avsnittet forklarer hvordan du bruker hjelpefilen for P-touch Editor.

**Starte fra startmenyen <sup>4</sup> For Windows 10** Klikk på **Start**-knappen og velg deretter [**Brother P-touch**] – [**P-touch Editor Hjelp**]. **For Windows 8.1** Gå til [**Start**]/[**Apper**], og velg deretter [**P-touch Editor Hjelp**].

#### **Starte fra P-touch Editor**

I [**Express**]-modus eller [**Professional**]-modus:

Klikk på [**Hjelp**]-menyen og velg [**P-touch Editor Hjelp**].

**[Express]-modus <sup>4</sup>**

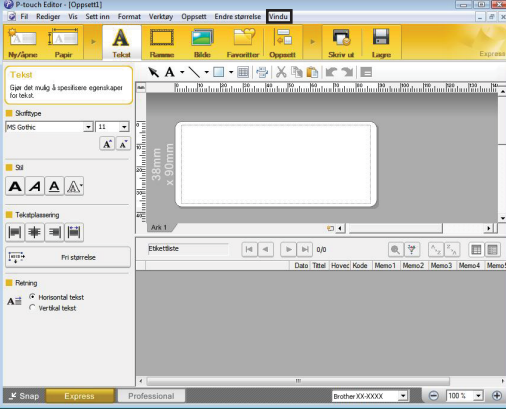

#### **[Professional]-modus <sup>4</sup>**

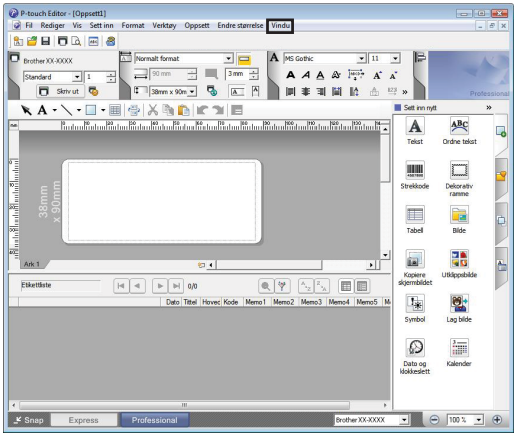

I [**Snap**]-modus:

Plasser musepekeren i [**Snap**]-moduspaletten slik at den fireveis pilpekeren ("flyttepekeren") vises, høyreklikk og velg [**Hjelp for P-touch Editor**].

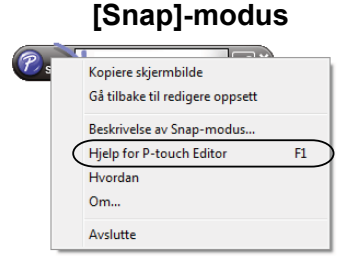

#### **MERK**

Du kan også trykke på [**F1**]-tasten for å åpne hjelpefilen for P-touch Editor.

Hvordan bruke P-touch Editor

### <span id="page-20-0"></span>**Skrive ut hjelpefilen for P-touch Editor <sup>4</sup>**

Du kan skrive ut innholdet i hjelpefilen for P-touch Editor for senere referanseformål.

- **1** I kategorien [Innhold] velger du innholdet du vil skrive ut.
- b Klikk på [**Skriv ut**] på verktøylinjen.
- c Velg utvalget av emner du vil skrive ut, og klikk på [**OK**].

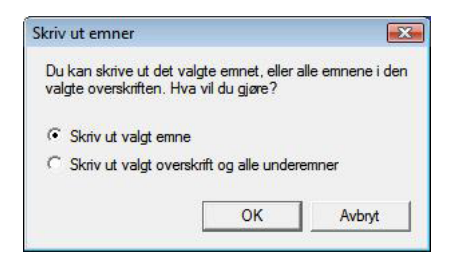

d Angi Skriver og klikk på [**Skriv ut**].

#### **MERK**

Velg en vanlig skriver som støtter alminnelige papirstørrelser, for eksempel A4/Letter.

# <span id="page-21-0"></span>**Skrive ut direkte fra andre programmer <sup>4</sup>**

Du kan bruke denne maskinen til å skrive ut direkte fra de fleste Windows-programmer, ved å installere skriverdriveren.

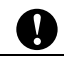

For å skrive ut etiketter med denne skriveren må programvaren din tillate at du angir ønsket etikettstørrelse.

#### <span id="page-21-1"></span>**Angi skriverdriveren <sup>4</sup>**

Følg trinnene som er riktige for operativsystemet på datamaskinen din. Merk at "XX-XXXX" på skjermbildene representerer skriverens modellnavn.

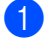

**1** For Windows 10

Gå til [**Kontrollpanel**] og åpne [**Enheter og skrivere**].

#### **For Windows 8.1**

Gå til [**Apper**] og velg [**Kontrollpanel**]. Gå deretter til [**Maskinvare og lyd**] og velg [**Enheter og skrivere**].

#### **MERK**

Hvis du vil ha mer informasjon, se Windows Hjelp.

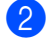

#### **2** For Windows 10/Windows 8.1

Høyreklikk på skriveren du vil bruke, og velg deretter [**Utskriftsinnstillinger**]. Dialogboksen [**Egenskaper for Brother XX-XXXX**] vises.

c Velg hvert element og klikk på [**OK**].

Kategorien [**Grunnleggende**]

Du kan nå angi papirstørrelse.

Hvis papirstørrelsen ikke finnes i listen under [**Papirstørrelse**], kan du legge til en ny papirstørrelse. Hvis du vil ha mer informasjon, se *[Legg til nytt papirformat](#page-6-2)* på side 3. Velg så papirstørrelse fra [**Papirstørrelse**].

**18**

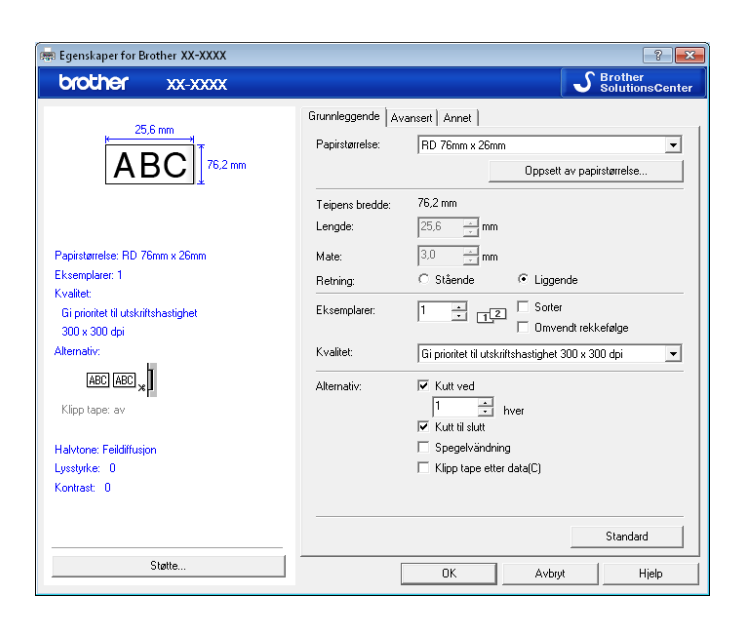

Dialogboksen som vises er forskjellig avhengig av modellen som brukes.

#### Kategorien [**Avansert**]

I denne kategorien kan du angi innstillinger for [**Halvtone**], [**Lysstyrke**] og [**Kontrast**].

For å tilpasse størrelsen til etiketten når du bruker kontinuerlig tapelengde klikker du på [**Innstillinger**] for å vise en dialogboks der du kan angi de nødvendige innstillingene.

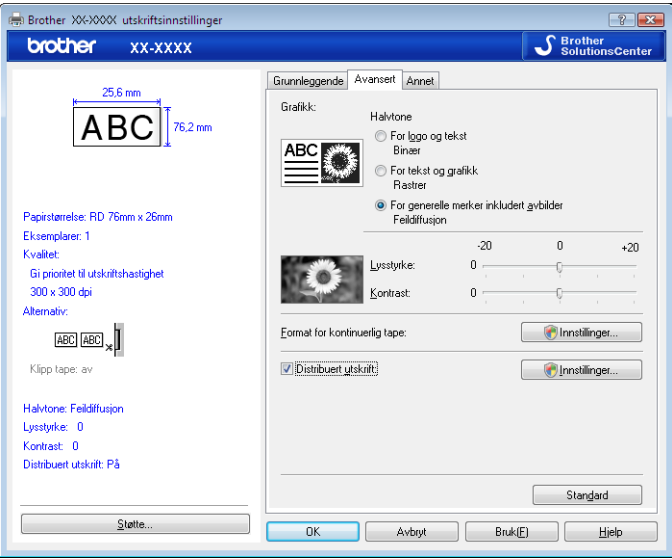

#### **MERK**

For informasjon om distribuert utskrift kan du se *[Skrive ut etiketter distribuert til flere skrivere](#page-71-2)* på side 68.

d Lukk vinduet [**Enheter og skrivere**].

Hvordan bruke P-touch Editor

### <span id="page-23-0"></span>**Skrive ut etiketter ved hjelp av skriverdriveren (Windows) <sup>4</sup>**

- **4** Koble skriveren til en datamaskin.
- **2** Åpne dokumentet du vil skrive ut.
- **3** Velg utskriftskommandoen i programmet.
- d Velg skriveren, og klikk på deretter på knappen for utskriftsegenskaper eller -innstillinger. Vinduet for skriverdriver vises.
- **6** Endre skriverdriverinnstillingene ved behov.
- **6** Klikk på OK.
- **G** Fullfør utskriftsoperasjonen.

**5**

# <span id="page-24-0"></span>**Hvordan bruke P-touch Transfer Manager og P-touch Library <sup>5</sup>**

#### **P-touch Transfer Manager**

Dette programmet gir deg mulighet til å overføre maler og andre data til skriveren og lagre sikkerhetskopier av dataene på datamaskinen.

Etter at P-touch Transfer Manager har blitt brukt til å overføre data til skriveren, brukes P-touch Template til å sende tekstdata til skriveren som skal settes inn i malen og skrives ut. Hvis du vil ha mer informasjon om P-touch template kan du se *[Skrive ut ved hjelp av P-touch-maler](#page-49-2)* ([side 46](#page-49-2)) og laste ned "*P-touch mal manual/ kommando referanse*" (kun på engelsk) fra Brother support-nettstedet: [support.brother.com](https://support.brother.com) [**Select your region/country**] (Velg region/land) – Velg produkt – [**Brukerveiledninger**]

TD-2125N/2135N/2125NWB/2135NWB: med disse skrivermodellene kan du også overføre maler via nettverket ved bruk av P-touch Transfer Manager eller BRAdmin Professional. BRAdmin Professional kan lastes ned fra Brother support-nettstedet: [support.brother.com.](https://support.brother.com)

#### **P-touch Library**

Dette programmet gir deg mulighet til å bruke datamaskinen til å administrere P-touch Template og andre data.

Du kan bruke P-touch Library til å skrive ut maler.

# <span id="page-25-0"></span>**P-touch Transfer Manager**

For å bruke P-touch Transfer Manager må etikettmalene fra P-touch Editor først overføres til P-touch Transfer Manager.

#### <span id="page-25-1"></span>**Overføre etikettmalen til P-touch Transfer Manager 5**

- a Opprett etikettoppsettet du vil bruke som mal med P-touch Editor, og velg deretter [**Fil**] [**Lagre som**] for å lagre oppsettet som en malfil (\*.lbx).
- b Klikk på [**Fil**] [**Overfør mal**] [**Overfør**].

#### <span id="page-25-2"></span>**Starte P-touch Transfer Manager**

#### **For Windows 10**

Klikk på **Start**-knappen, og velg deretter [**Brother P-touch**] – [**P-touch Transfer Manager**].

#### **For Windows 8.1**

Klikk på [**Start**]/[**Apper**] og klikk deretter på [**P-touch Transfer Manager**].

Når P-touch Transfer Manager starter, vises hovedvinduet.

#### **MERK**

Du kan også starte P-touch Transfer Manager fra P-touch Editor. Klikk på [**Fil**] - [**Overfør mal**].

Hvordan bruke P-touch Transfer Manager og P-touch Library

#### **Hovedvindu <sup>5</sup>**

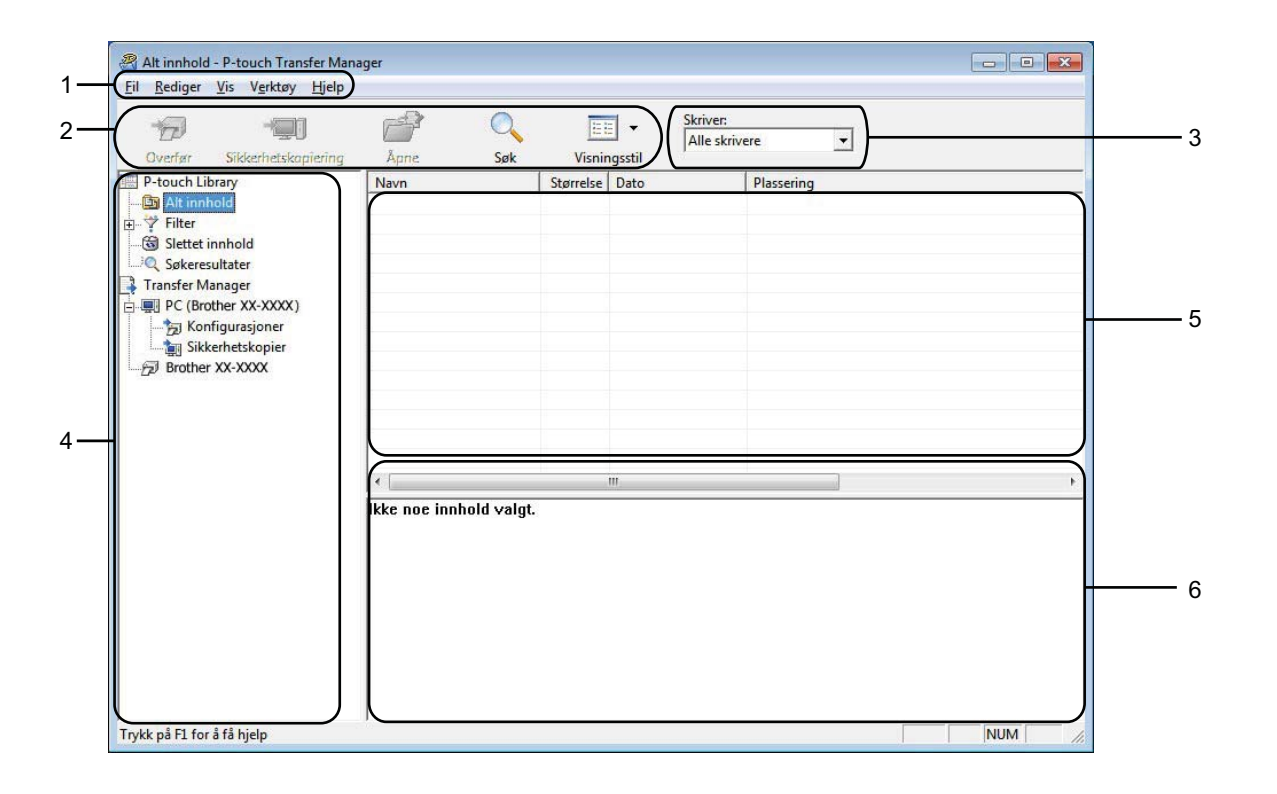

#### **1 Menylinje**

Gir tilgang til forskjellige kommandoer, som er gruppert under hver menytittel ([**Fil**], [**Rediger**], [**Vis**], [**Verktøy**] og [**Hjelp**]) i henhold til funksjon.

#### **2 Verktøylinje**

Gir tilgang til ofte brukte kommandoer.

#### **3 Skrivervelger**

Lar deg velge hvilken skriver dataene skal overføres til. Når du velger en skriver, inneholder datalisten bare dataene som kan sendes til den valgte skriveren.

#### **4 Mappeliste**

Viser en liste over mapper og skrivere. Når du velger en mappe, vises malene i den valgte mappen i mallisten.

Hvis du velger en skriver, vises gjeldende maler og andre data som er lagret i skriveren.

#### **5 Malliste**

Viser en liste over malene i den valgte mappen.

#### **6 Forhåndsvisning**

Viser en forhåndsvisning av malene i mallisten.

## **Forklaringer av verktøylinjeikoner**

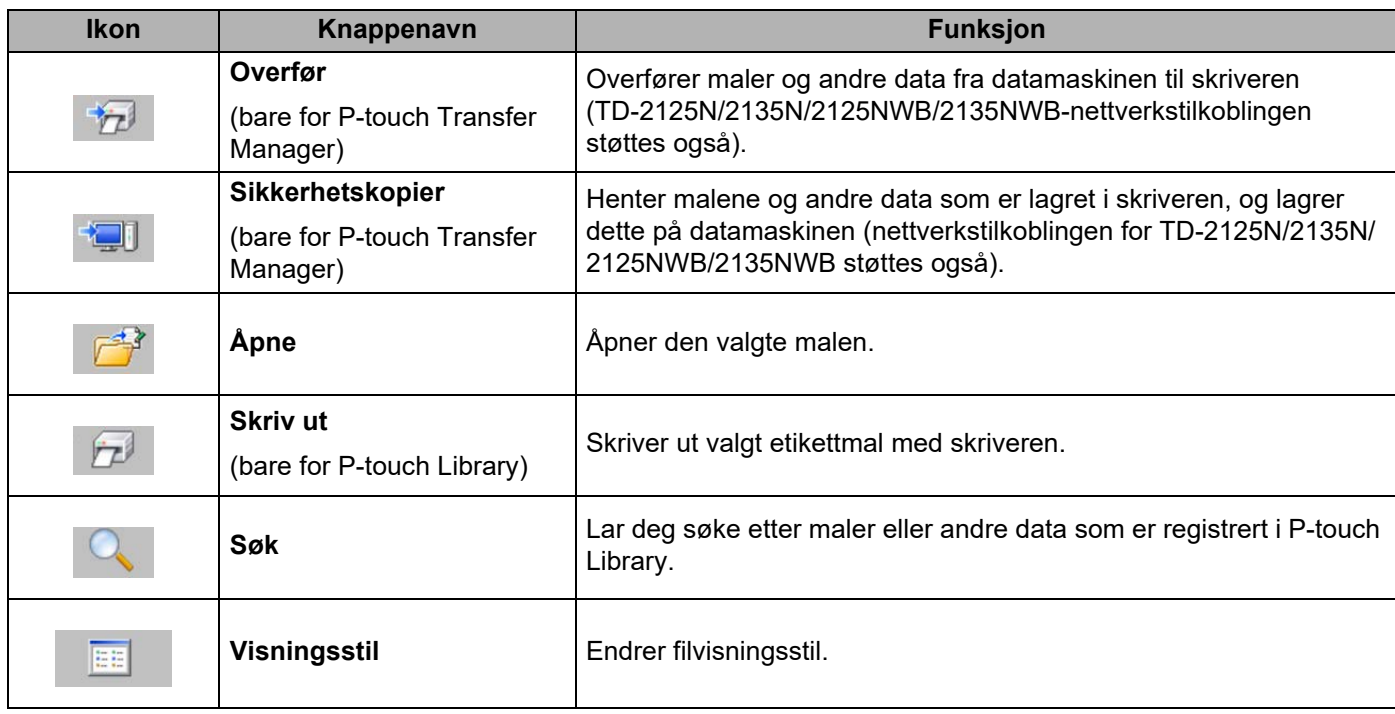

#### <span id="page-28-0"></span>**Overføre maler eller andre data fra datamaskinen til skriveren via USB <sup>5</sup>**

Bruk følgende fremgangsmåte til å overføre maler fra datamaskinen til skriveren.

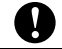

Følg disse instruksjonene når skriveren er koblet til datamaskinen via USB.

**4** Koble til datamaskinen og skriveren via USB og slå på skriveren. Navnet på skrivermodellen vises i mappevisningen. Hvis du velger en skriver i mappevisning, vises gjeldende maler og andre data som er lagret i skriveren.

**2** Velg skriveren du vil overføre malen eller andre data til.

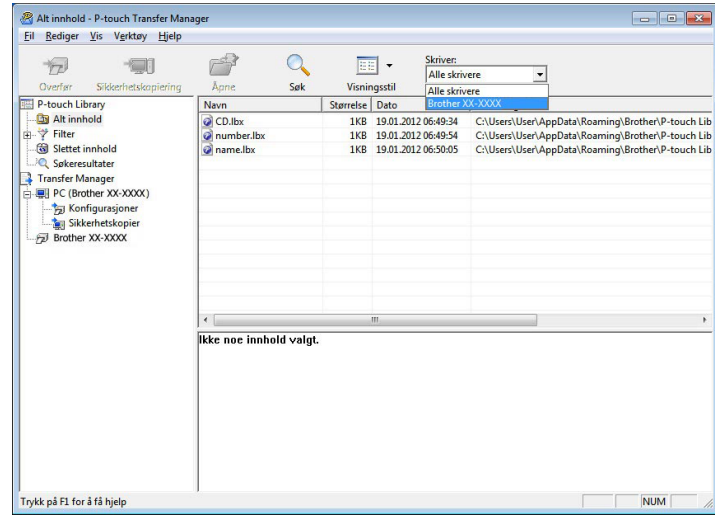

#### **MERK**

Før du overfører data, må du kontrollere at PC-en og skriveren er riktig tilkoblet med en USB-kabel, og at skriveren er slått på.

Hvordan bruke P-touch Transfer Manager og P-touch Library

PC (Brother XX-XXXX )\Konfigurasjoner - P-touch Transfer Manag  $\Box$ Fil Rediger Vis Verktøy Hjelp  $r$  $\alpha$  $\overline{D}$  $\frac{1}{\sqrt{2}}\left( \frac{1}{\sqrt{2}}\right) ^{2}+\frac{1}{\sqrt{2}}\left( \frac{1}{\sqrt{2}}\right) ^{2}+\frac{1}{\sqrt{2}}\left( \frac{1}{\sqrt{2}}\right) ^{2}+\frac{1}{\sqrt{2}}\left( \frac{1}{\sqrt{2}}\right) ^{2}+\frac{1}{\sqrt{2}}\left( \frac{1}{\sqrt{2}}\right) ^{2}+\frac{1}{\sqrt{2}}\left( \frac{1}{\sqrt{2}}\right) ^{2}+\frac{1}{\sqrt{2}}\left( \frac{1}{\sqrt{2}}\right) ^{2}+\frac{1}{\sqrt{2}}$  $\boxed{\mathbb{H}}$  -Skriver:<br>Alle skriv  $\begin{tabular}{c|c|c} \hline \textbf{F} & \textbf{F} & \textbf{F} & \textbf{F} \\ \hline \hline \textbf{Deff} & \textbf{F} & \textbf{S} & \textbf{S} & \textbf{S} & \textbf{S} & \textbf{S} \\ \hline \hline \textbf{E} & \textbf{P-toch library} & \textbf{F} & \textbf{B} & \textbf{S} & \textbf{S} & \textbf{S} & \textbf{S} & \textbf{S} \\ \hline \textbf{E} & \textbf{D} & \textbf{D} & \textbf{S} & \textbf{S} & \textbf{S} & \textbf{$  $\overline{\phantom{a}}$ Visningsstil<br>
Visningsstil<br>
Størrelse | Type<br>
1KB | Oppsett<br>
1KB | Oppsett<br>
1KB | Oppsett Søk Navn<br>CD.lbx<br>number.l<br>name.lbx Overføringsnavn Dato Nøkkeltilordning Dato<br>19.01.2012 06:49:34<br>19.01.2012 06:49:54<br>19.01.2012 06:50:05 Overlang<br>
O CD<br>
O name Ny Ny melding Egenska .<br>Flere innhold valgt. **NUM** Oppretter ny mappe

**3** Høyreklikk på [**Konfigurasjoner**]-mappen, velg [Ny] og opprett en ny mappe.

I eksempelet ovenfor ble mappen [**Transfer**] opprettet.

**4** Dra malen eller andre data du vil overføre, og plasser dem i den nye mappen.

Du kan vise malene og andre data ved å velge mappen i mappen [**Konfigurasjoner**], velge [**Alt innhold**] eller ved å velge en av kategoriene under [**Filter**], for eksempel [**Oppsett**].

Når du overfører flere maler eller andre data, drar du alle filer du vil overføre, og plasserer dem i den nye mappen.

Hver fil blir tilordnet et nøkkelnummer (minneplasseringen i skriveren) når den plasseres i den nye mappen.

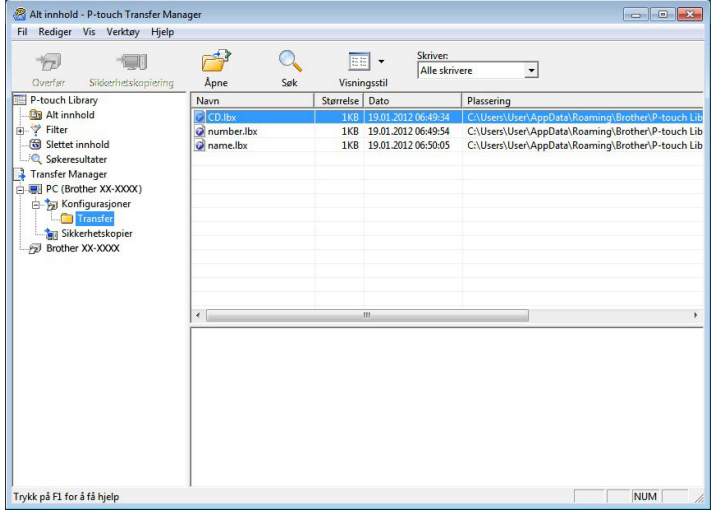

**6** Hvis du vil endre nøkkelnummeret som et element er tilordnet, høyreklikker du på elementet, velger [**Nøkkeltilordning**] og velger ønsket nøkkelnummer.

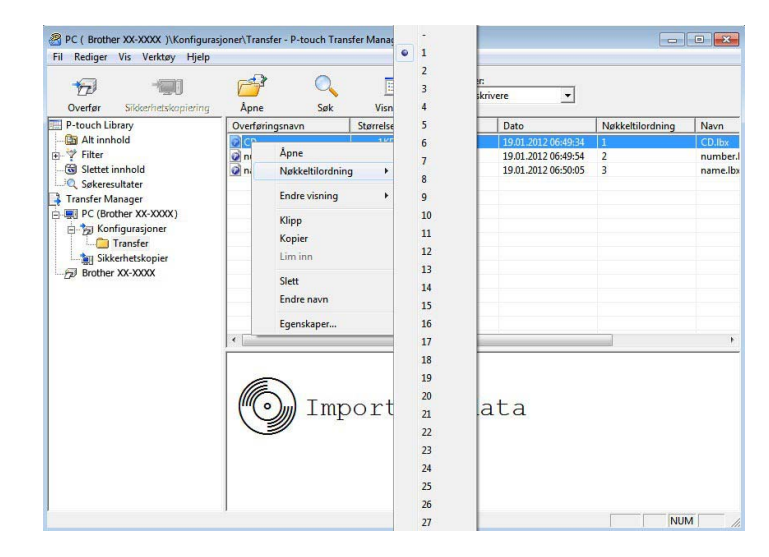

#### **MERK**

- Alle data som overføres til skriveren, blir tilordnet et nøkkelnummer.
- Hvis malen eller andre data som overføres til skriveren, har samme nøkkelnummer som en annen mal som allerede er lagret i skriveren, vil den nye malen overskrive den gamle. Du kan bekrefte malenes nøkkelnummertilordninger som er lagret i skriveren, ved å sikkerhetskopiere malene eller andre data (se *[Sikkerhetskopiere maler eller andre data som er lagret i skriveren](#page-34-0)* på side 31).
- Hvis skriverminnet er fullt, fjerner du en eller flere maler fra skriverens permanente minne (se *[Sikkerhetskopiere maler eller andre data som er lagret i skriveren](#page-34-0)* på side 31).
- 6 Hvis du vil endre navn på maler eller andre data som skal overføres, klikker du på ønsket element og angir det nye navnet. Antall tegn som brukes til malnavn, kan være begrenset avhengig av skrivermodellen.

g Velg mappen som inneholder malene eller andre data du vil overføre, og klikk deretter på [**Overfør**]. En bekreftelsesmelding vises.

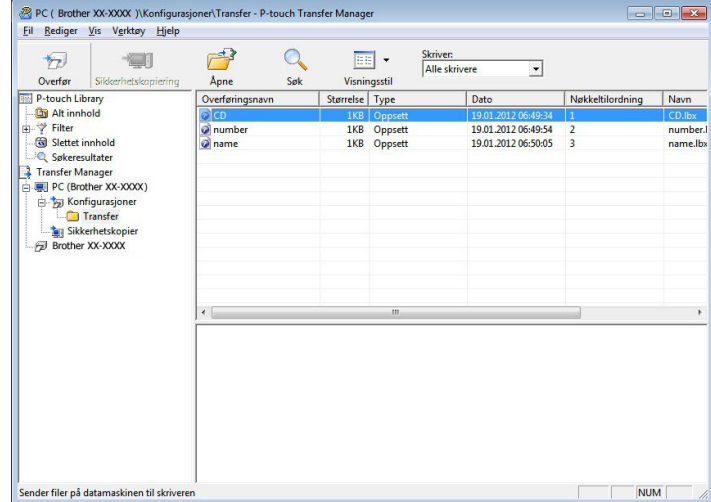

#### **MERK**

- Du kan også overføre individuelle elementer til skriveren uten å legge dem til i en mappe. Velg malen eller andre data du vil overføre, og klikk deretter på [**Overfør**].
- Flere elementer og mapper kan velges og overføres i én operasjon.

h Klikk på [**OK**].

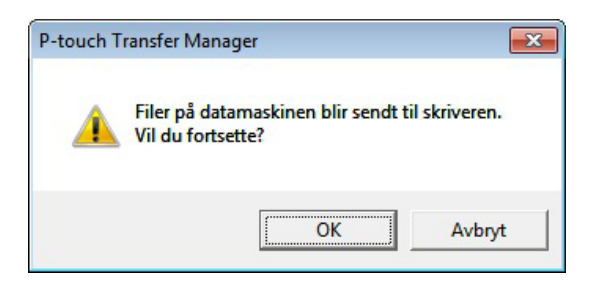

De valgte malene, mappene eller andre data overføres til skriveren.

#### <span id="page-32-0"></span>**Overføre malene til skriveren via nettverk (bare TD-2125N/2135N/2125NWB/ 2135NWB) <sup>5</sup>**

Hvis du vil overføre malene til skriveren via nettverk, trenger du BRAdmin Professional. BRAdmin Professional kan lastes ned fra Brother support-nettstedet på [support.brother.com](https://support.brother.com).

P-touch Transfer Manager kan også brukes til å overføre maler via et nettverk, men du må sørge for at skriveren og datamaskinen er koblet til samme nettverk. Du kan så overføre maler til skriveren ved bruk av P-touch Transfer Manager, slik som det er beskrevet i *[Overføre maler eller andre data fra datamaskinen til](#page-28-0)  [skriveren via USB](#page-28-0)*.

Skrivernavnene og bildene på følgende skjermbilder kan være forskjellig fra din skriver. Skjermbildene kan variere avhengig av modell.

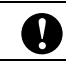

Ikke slå av strømmen når du overfører maler.

**1** Lag malen du vil overføre med P-touch Editor, og velg deretter menyen [Fil] – [Overfør mal] for å registrere den.

<span id="page-32-1"></span>b Klikk på for å lagre den registrerte malen i .blf-format.

Start BRAdmin Professional.

Velg skriveren, klikk på menyen [**Kontroll**], og velg deretter [**Last fastvare**].

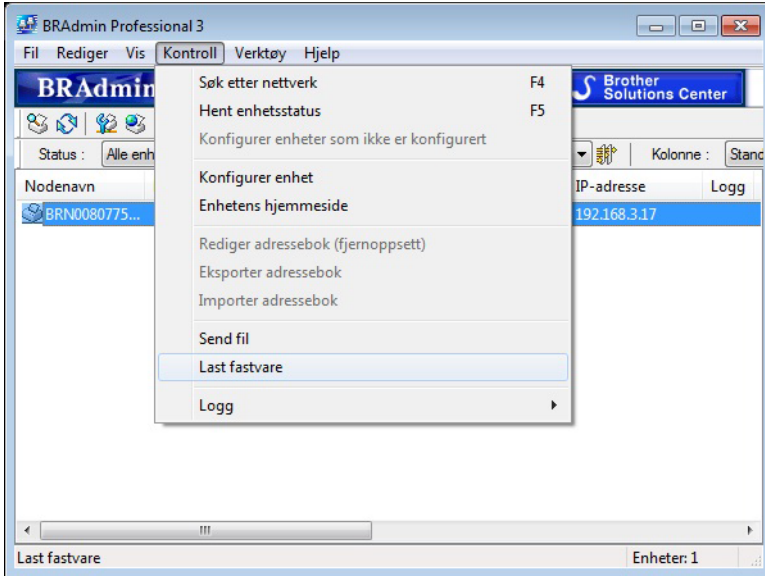

Hvordan bruke P-touch Transfer Manager og P-touch Library

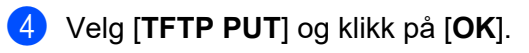

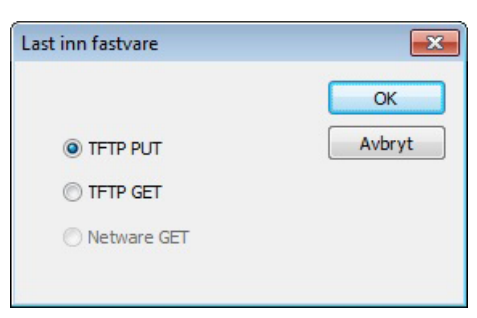

**6** Velg .[b](#page-32-1)lf-filen du lagret i trinn **@**, og last den til skriveren. Klikk på [**OK**].

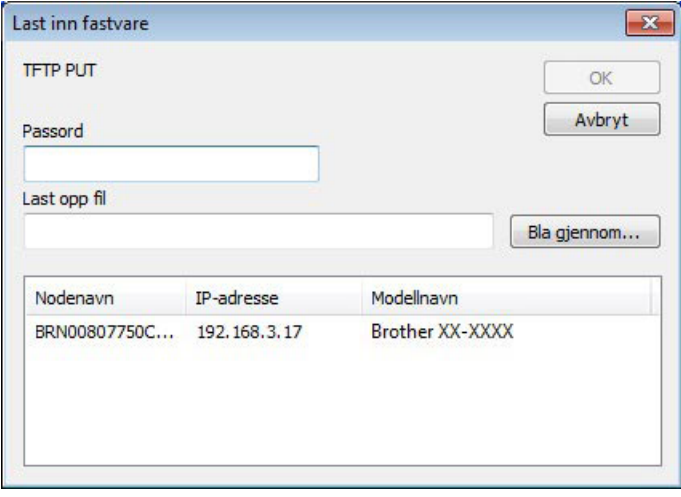

#### <span id="page-34-0"></span>**Sikkerhetskopiere maler eller andre data som er lagret i skriveren <sup>5</sup>**

Følg disse trinnene for å hente malene eller andre data som er lagret i skriveren, og lagre dem på datamaskinen.

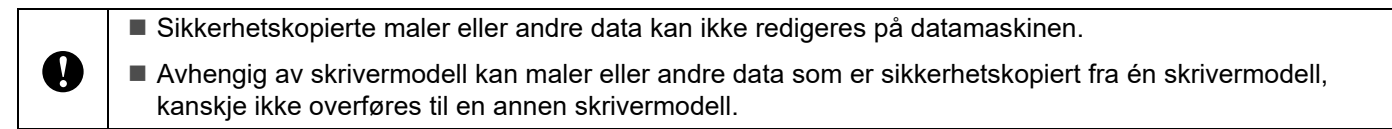

1 Koble til datamaskinen og skriveren via en USB-kabel, og slå på skriveren. Navnet på skrivermodellen vises i mappevisningen. Hvis du velger en skriver i mappevisning, vises gjeldende maler og andre data som er lagret i skriveren.

b Velg skriveren du vil sikkerhetskopiere, og klikk på [**Sikkerhetskopier**].

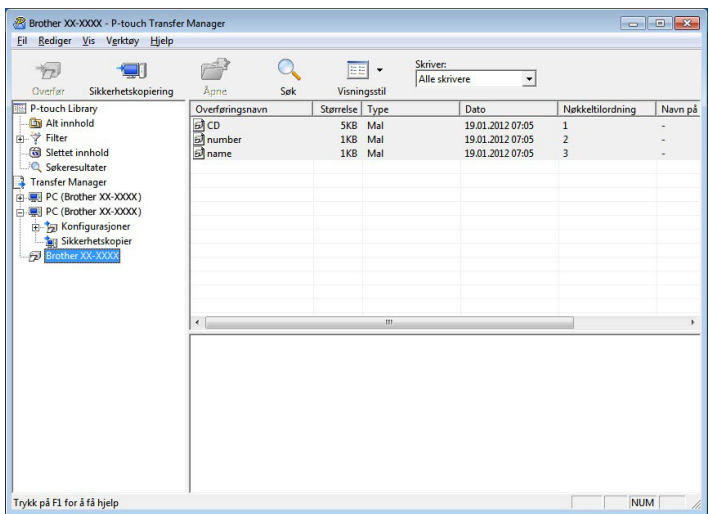

En bekreftelsesmelding vises.

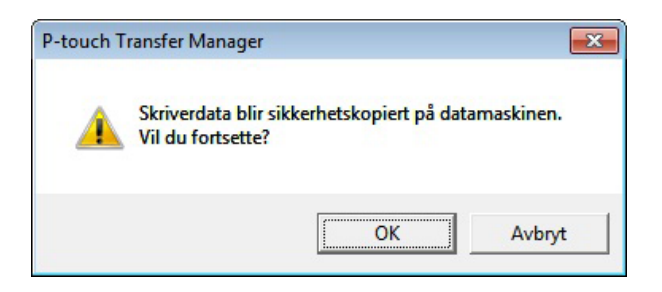

#### **3** Klikk på [**OK**].

Det opprettes en ny mappe under skriveren i mappevisning. Mappenavnet er basert på datoen og klokkeslettet til sikkerhetskopien. Alle skriverens maler og andre data kopieres til den nye mappen og lagres på datamaskinen.

#### <span id="page-35-0"></span>**Sletting av alle skriverdata <sup>5</sup>**

Følg disse trinnene for å slette alle maler og andre data som er lagret på skriveren.

**1** Koble til datamaskinen og skriveren via en USB-kabel, og slå på skriveren. Navnet på skrivermodellen vises i mappevisningen.

b Høyreklikk på skriveren og velg [**Slett alle**].

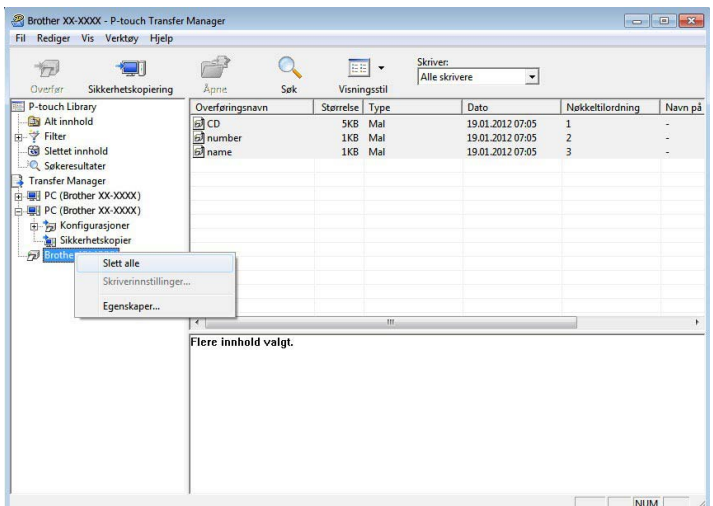

En bekreftelsesmelding vises:

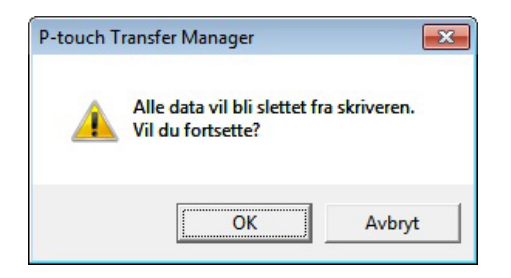

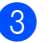

**3** Klikk på [**OK**].

Alle maler og andre data som lagres på skriveren slettes.
## **Bruke P-touch Library**

### **Starte P-touch Library**

#### **For Windows 10**

Klikk på **Start**-knappen og velg deretter [**Brother P-touch**] – [**P-touch Library**].

#### **For Windows 8.1**

Gå til [**Start**]/[**Apper**], og velg deretter [**P-touch Library**].

Når P-touch Library starter, vises hovedvinduet.

#### **Hovedvindu <sup>5</sup>**

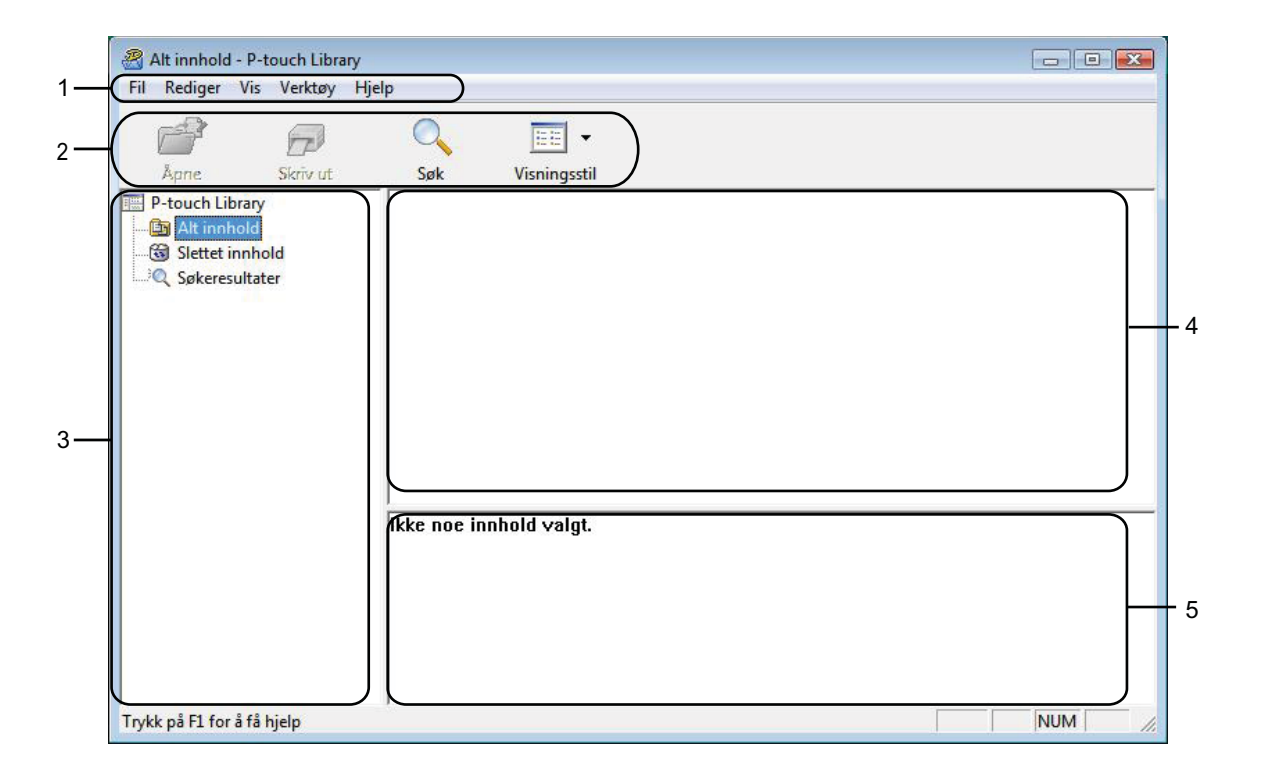

#### **1 Menylinje**

Gir tilgang til alle tilgjengelige kommandoer, som er gruppert under hver menytittel ([**Fil**], [**Rediger**], [**Vis**], [**Verktøyl**] og [**Hjelp**]) i henhold til funksjon.

#### **2 Verktøylinje**

Gir tilgang til ofte brukte kommandoer.

#### **3 Mappeliste**

Viser en liste over mapper. Når du velger en mappe, vises malene eller de andre dataene i den valgte mappen i mallisten.

Hvordan bruke P-touch Transfer Manager og P-touch Library

#### **4 Malliste**

Viser en liste over maler eller andre data i den valgte mappen.

#### **5 Forhåndsvisning**

Viser en forhåndsvisning av malene eller andre data som er valgt i mallisten.

#### **Forklaringer av verktøylinjeikoner**

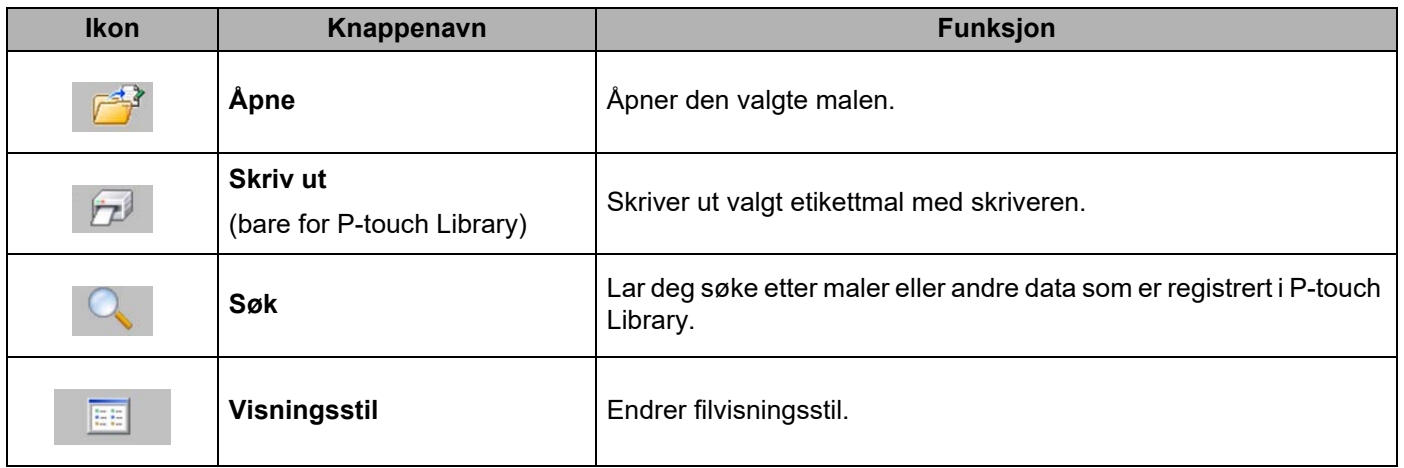

### **Åpne og redigere maler <sup>5</sup>**

Velg malen du vil åpne eller redigere, og klikk på [**Åpne**].

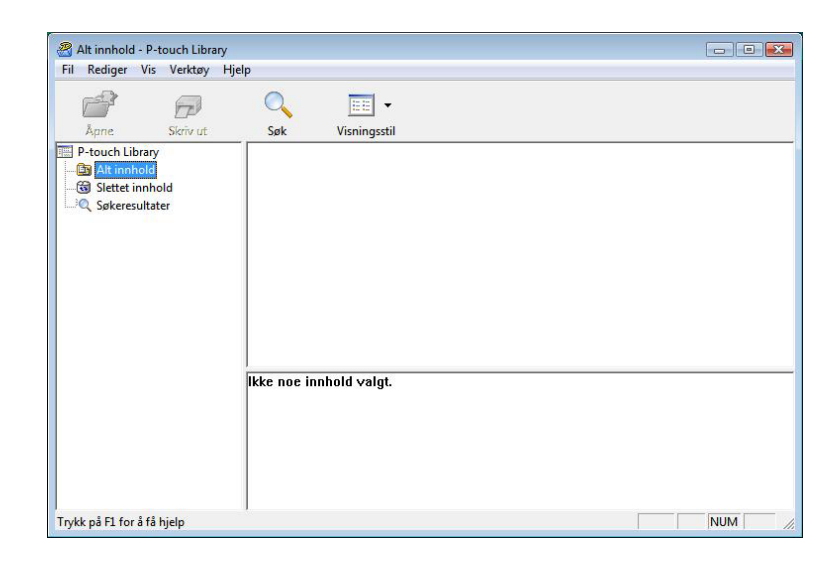

Programmet som er knyttet til malen, vil startes slik at du kan redigere malen.

#### **MERK**

Hvilket program som startes avhenger av typen fil som velges. Hvis du for eksempel velger en P-touch-mal, starter P-touch Editor.

### **Skrive ut maler**

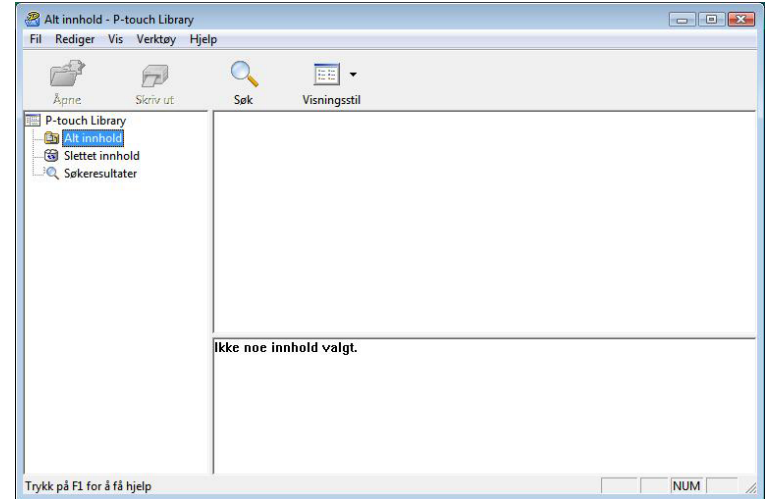

Velg malen du vil skrive ut, og klikk deretter på [**Skriv ut**].

Malen skrives ut ved hjelp av den tilkoblede skriveren.

### **Søke etter maler eller andre data <sup>5</sup>**

Du kan søke etter maler eller andre data som er registrert i P-touch Library.

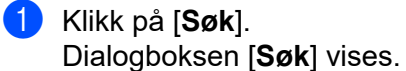

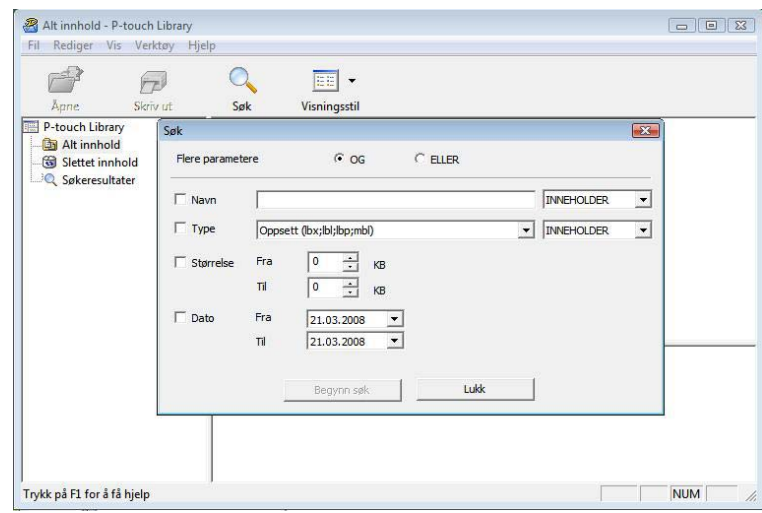

Hvordan bruke P-touch Transfer Manager og P-touch Library

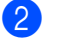

#### 2 Angi søkekriteriene.

Følgende søkekriterier er tilgjengelige.

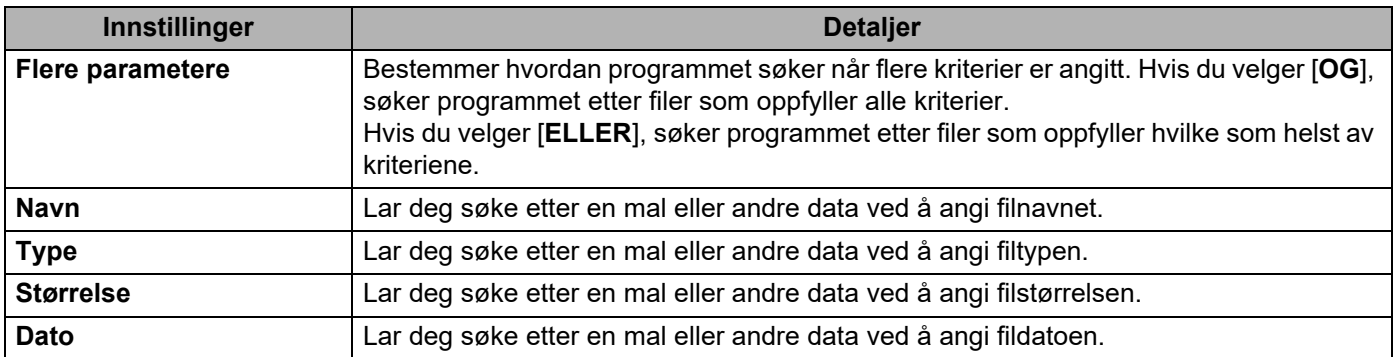

#### c Klikk på [**Begynn søk**]. Søket starter.

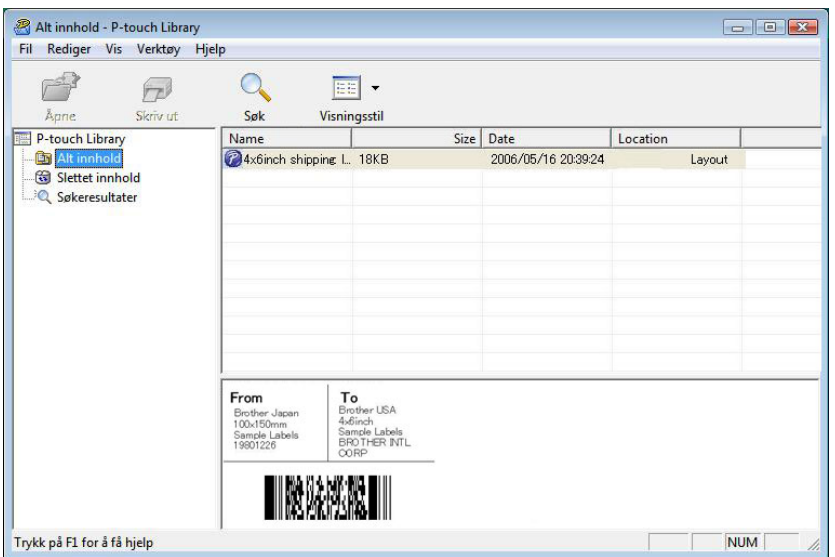

d Lukk dialogboksen [**Søk**].

Søkeresultatene kan bekreftes ved å klikke på [**Søkeresultater**] i mappevisning.

#### **MERK**

Du kan registrere maler eller andre data i P-touch Library ved å dra og slippe filene i mappen [**Alt innhold**] eller i mappelisten. Du kan også konfigurere P-touch Editor slik at maler registreres automatisk i P-touch Library, ved hjelp av følgende prosedyre.

- 1 Velg [**Verktøy**] [**Alternativer**] fra P-touch Editor-menyen.
- 2 I dialogboksen [**Alternativer**] klikker du på [**Registreringsinnstillinger**] i kategorien [**Generelt**].
- 3 Velg tidspunktene for registrering av maler som er opprettet med P-touch Editor, og klikk deretter på [**OK**].

 $\mathbf \Omega$ 

# **Overføring av etikettmaler med P-touch Transfer Express <sup>6</sup>**

Ved bruk av P-touch Transfer Express kan etikettmaler enkelt overføres til Brother-skriveren. Etter at etikettmalen er opprettet av administratoren, kan den distribueres til brukere sammen med P-touch Transfer Express.

Brukeren kan så bruke P-touch Transfer Express for å overføre etikettmalen til Brother-skriveren. Dette er en enkel prosedyre som lar andre brukere skrive ut etiketter laget av etikettadministratoren.

■ Hvis det er en ny mal som skal overføres, må du sørge for å angi et [**Nøkkeltilordning**]-nummer (i P-touch Transfer Manager) som ikke brukes i øyeblikket. Hvis det angitte [**Nøkkeltilordning**]-nummeret allerede er i bruk, vil den gjeldende malen bli overskrevet av den nye.

■ Denne funksionen forutsetter USB-tilkobling.

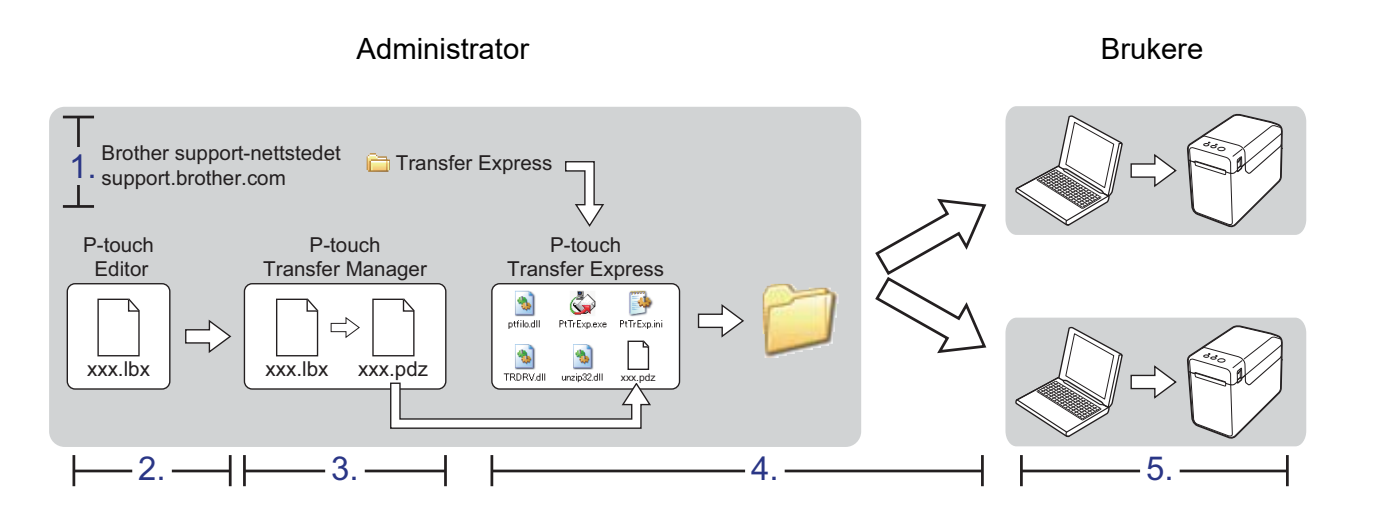

## **Klargjøre P-touch Transfer Express <sup>6</sup>**

Brukeren må klargjøre P-touch Transfer Express for overføring av etikettmaler til Brother-skriveren.

A

P-touch Transfer Express er bare tilgjengelig på engelsk.

**1** For å laste ned P-touch Transfer Express kan du gå til **Nedlastinger-**siden på [support.brother.com.](https://support.brother.com)

Last ned Transfer Express til en valgfri plassering på PC-en.

### **Overføre etikettmalen til P-touch Transfer Manager <sup>6</sup>**

a Opprett etikettoppsettet du vil bruke som mal med P-touch Editor, og velg deretter menyen [**Fil**] – [**Lagre som**] for å lagre oppsettet som en malfil (\*.lbx).

b Klikk på [**Fil**] - [**Overfør mal**] - [**Overfør**].

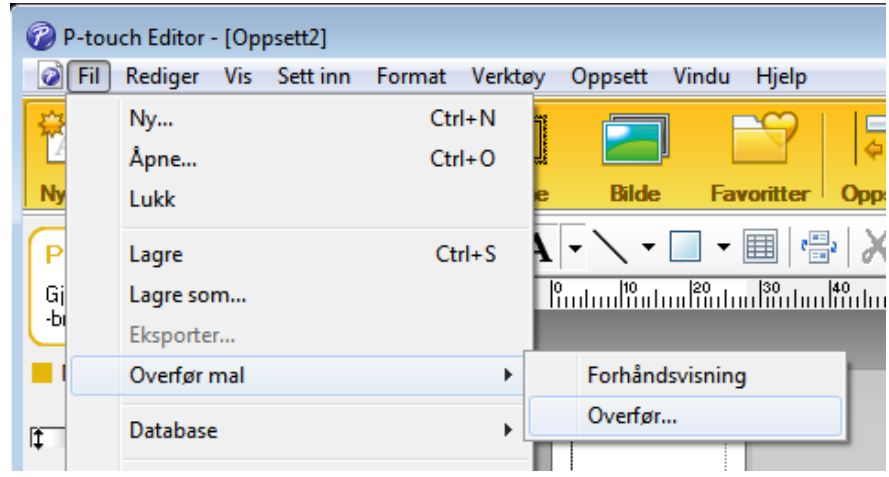

Etikettmalen overføres til P-touch Transfer Manager. P-touch Transfer Manager starter automatisk opp.

#### **MERK**

• **For Windows 10**

Etikettmalen kan også overføres til P-touch Transfer Manager ved å klikke på **Start**-knappen – [**Brother P-touch**] – [**P-touch Transfer Manager**] for å starte P-touch Transfer Manager, og deretter dra og slippe .lbx-filen inn i P-touch Transfer Manager-vinduet.

• **For Windows 8.1**

Etikettmalen kan også overføres til P-touch Transfer Manager ved å klikke på [**Start**]/[**Apper**] – [**P-touch Transfer Manager**] for å starte P-touch Transfer Manager, og deretter dra og slippe .lbx-filen inn i P-touch Transfer Manager-vinduet.

### **Lagre etikettmalen som en overføringspakkefil (.pdz) <sup>6</sup>**

Hvis du vil opprette en fil i et format som kan brukes av P-touch Transfer Express, lagrer du etikettmalen som en overføringspakkefil (.pdz).

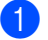

**1** I mappevisningen velger du [**Konfigurasjoner**].

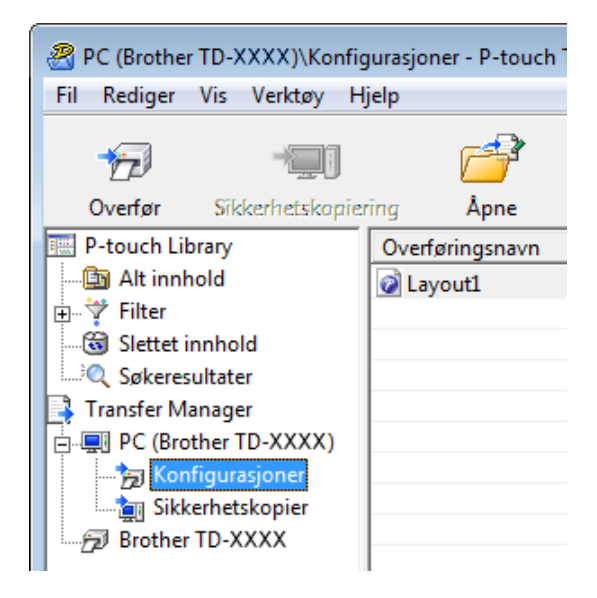

b Velg etikettmalen som skal distribueres.

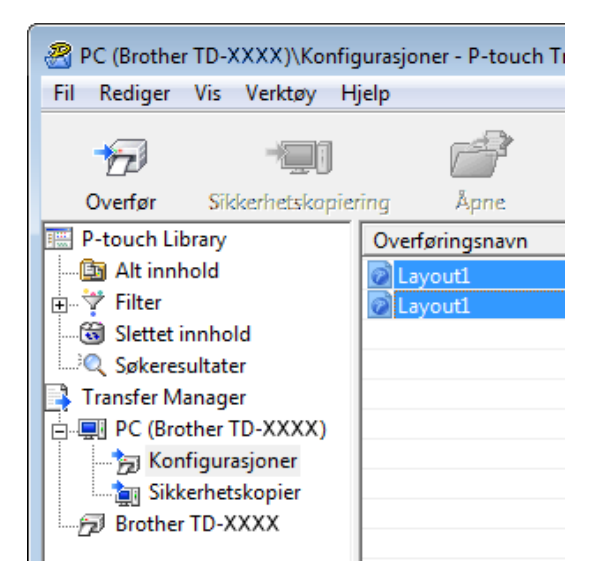

Du kan velge flere etikettmaler.

Overføring av etikettmaler med P-touch Transfer Express

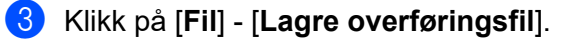

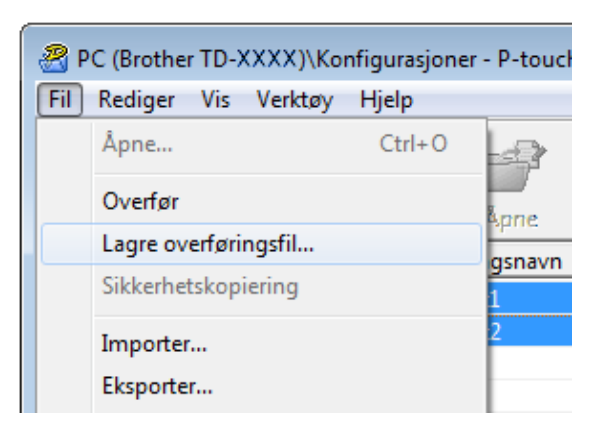

#### **MERK**

- Hvis du klikker på [**Lagre overføringsfil**] mens enten [**Konfigurasjoner**] eller en opprettet mappe er valgt, lagres alle etikettmaler i mappen som overføringspakkefilen (.pdz).
- Flere etikettmaler kan samles i én overføringspakkefil (.pdz).
- d Skriv inn navnet og klikk på [**Lagre**].

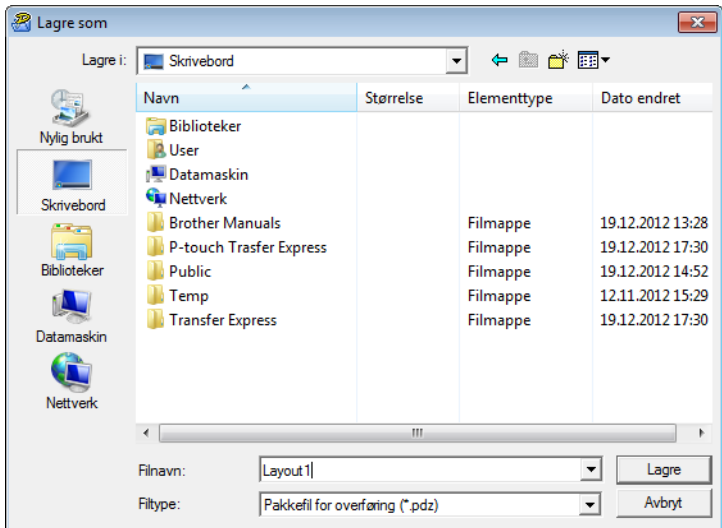

Etikettmalen blir lagret som en overføringspakkefil (.pdz).

**6**

## **Distribuere overføringspakkefilen (.pdz) og P-touch Transfer Express til brukeren <sup>6</sup>**

#### **MERK**

Hvis brukeren allerede har kopiert Transfer Express-mappen til datamaskinen, er det ikke nødvendig for administratoren å sende Transfer Express-mappen til brukeren. I dette tilfellet kan brukeren ganske enkelt flytte den distribuerte overføringspakkefilen til den nedlastede mappen og deretter dobbeltklikke på [**PtTrExp.exe**].

**1** Flytt overføringspakkefilen (.pdz) til den nedlastede mappen.

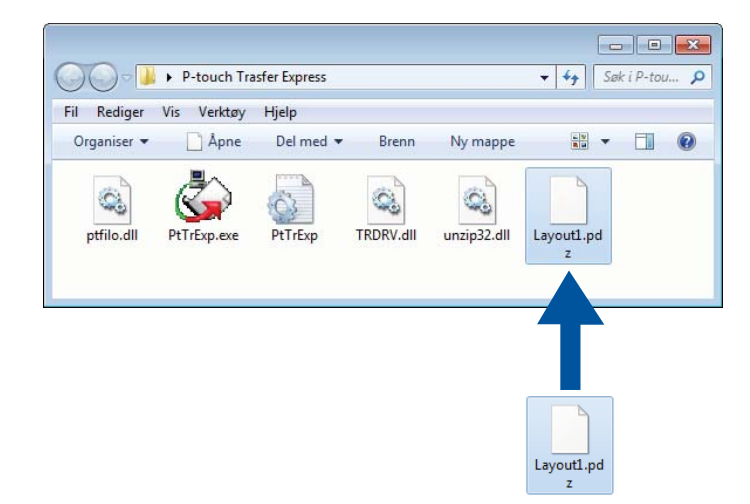

Distribuer alle filer i den nedlastede mappen til brukeren.

### **Overføre Transfer Package-filen (.pdz) til Brother-skriveren <sup>6</sup>**

Ved hjelp av P-touch Transfer Express-applikasjonen som brukeren mottar fra administratoren, er det mulig å overføre overføringspakkefilen (.pdz) til Brother-skriveren.

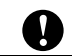

Ikke slå av strømmen mens du overfører maler.

- **1** Slå på Brother-skriveren.
- b Bruk en USB-kabel til å koble Brother-skriveren til datamaskinen.
- c Dobbeltklikk på "PtTrExp.exe". I mappen [**Transfer Express**] dobbeltklikker du på "PtTrExp.exe", som ble mottatt fra administratoren.
- d Hvis det finnes en enkelt overføringspakkefil (.pdz) i mappen som inneholder [**PtTrExp.exe**], klikker du på [**Transfer**].

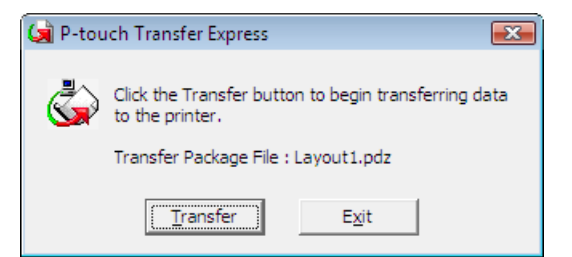

Overføringen av overføringspakkefilen begynner.

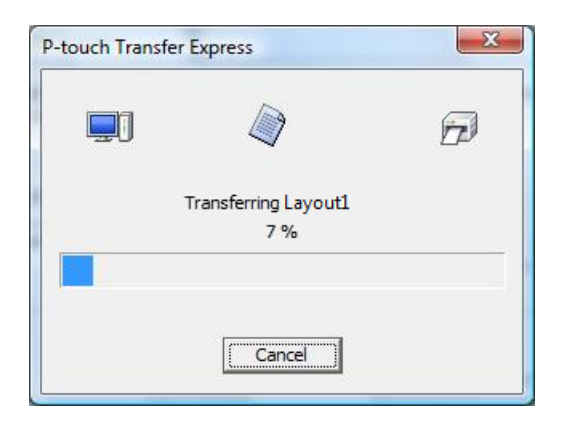

Hvis det finnes enten flere eller ingen overføringspakkefiler (.pdz) i mappen som inneholder [**PtTrExp.exe**], klikker du på [**Browse**].

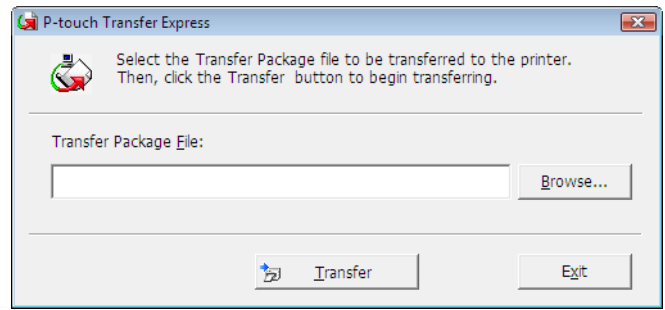

Velg overføringspakkefilen som skal overføres, og klikk deretter på [**Åpne**].

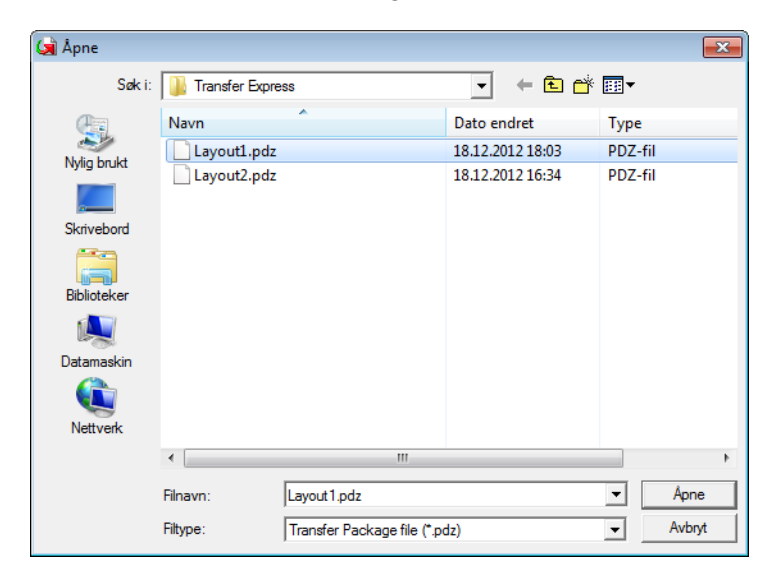

Klikk på [**Transfer**].

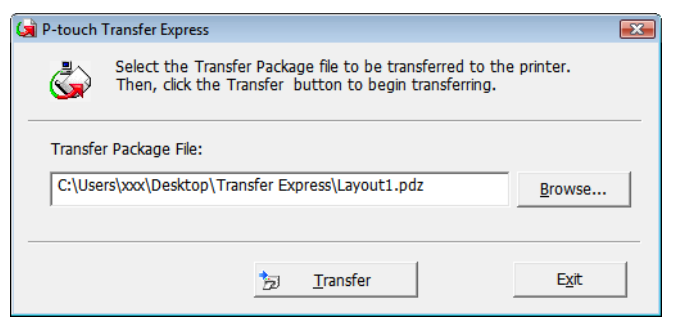

Overføring av etikettmaler med P-touch Transfer Express

Klikk på [**Yes**].

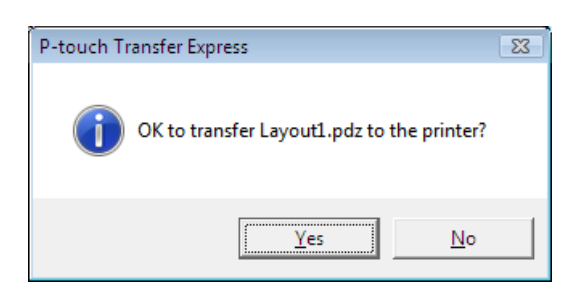

Overføringen av overføringspakkefilen begynner.

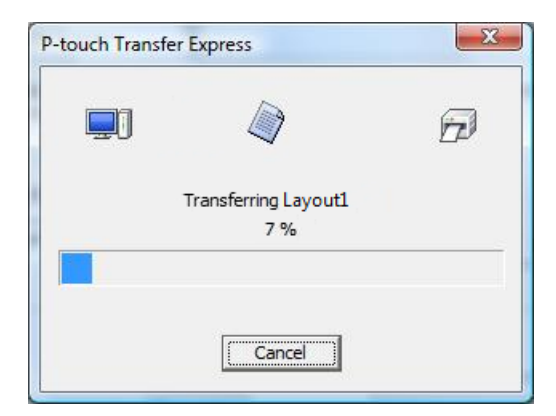

**6** Klikk på [OK].

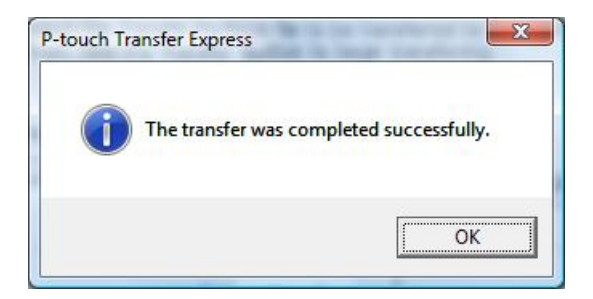

Overføringen av overføringspakkefilen er fullført.

 $\mathbf 0$ 

# **Skrive ut listen over etikettmaler <sup>7</sup>**

En liste over lagrede maler på Brother TD-skriveren kan skrives ut.

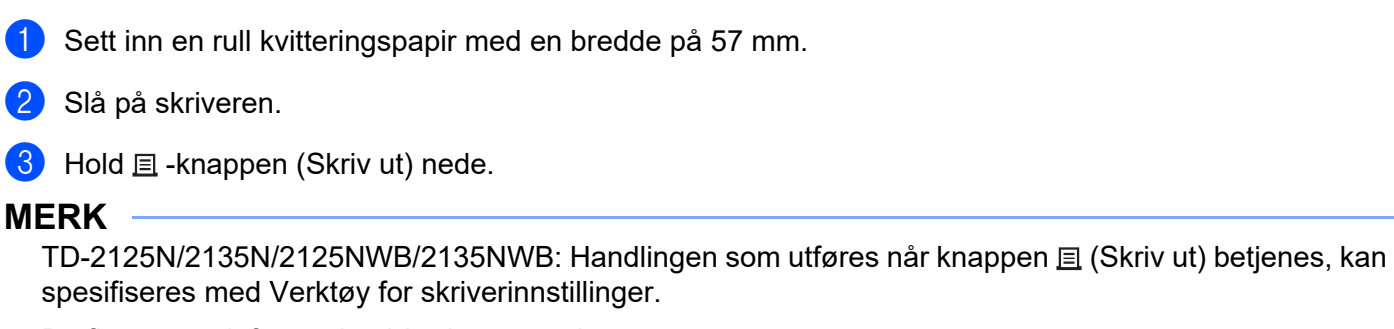

Du finner mer informasjon i *brukermanualen*.

Maksimalt 99 filer blir vist på listen.

Listen over etikettmaler skrives ut.

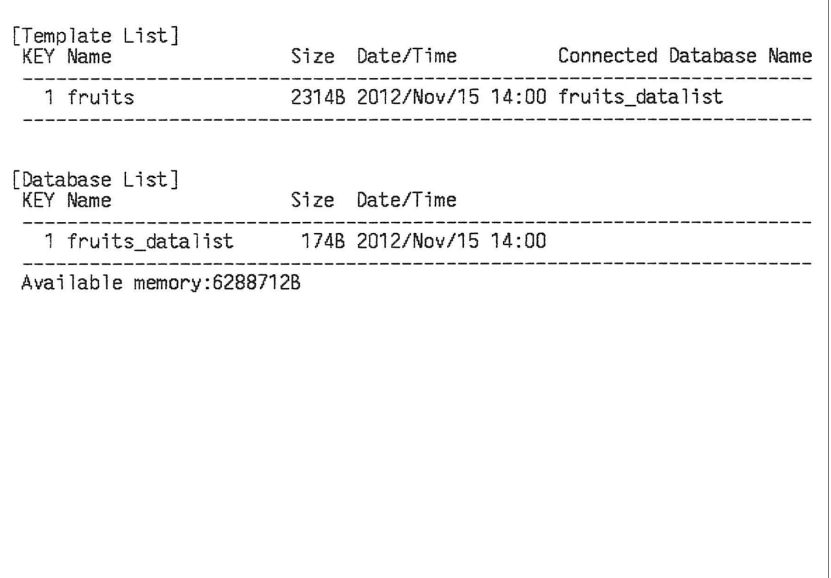

\* Etiketter er kun for illustrasjonsformål.

**8**

# **Skrive ut ved hjelp av P-touch-maler**

## **P-touch-malfunksjon <sup>8</sup>**

Med en strekkodeleser tilkoblet skriveren, kan etiketter og strekkoder enkelt skrives ut, ved å lese inn strekkoder.

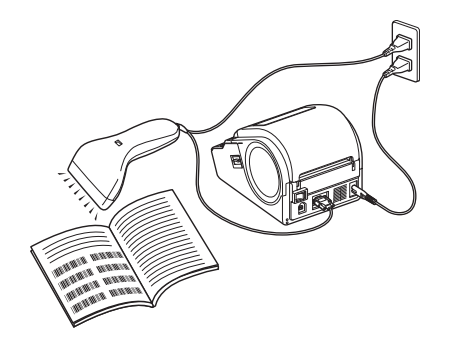

Pluggen kan variere fra land til land.

#### **Grunnleggende operasjoner <sup>8</sup>**

*[Forhåndsinnstilt malutskrift](#page-53-0)* (Se *[Forhåndsinnstilt malutskrift](#page-53-0)*)

Hvis mye brukte etikettoppsett er lagret i skriveren, kan de skrives ut på nytt ganske enkelt ved å skanne strekkoden for hvert etikettoppsett.

*[Strekkodeutskrift \(kopierer\)](#page-55-0)* (Se *[Strekkodeutskrift \(kopierer\)](#page-55-0)*)

En strekkode som leses inn med strekkodeleseren, kan skrives ut med protokollen og størrelsen fra en tidligere opprettet mal.

*[Databaseassistert etikettutskrift](#page-57-0)* (Se *[Databaseassistert etikettutskrift](#page-57-0)*)

Ved å koble objekter i et etikettoppsett til en database og deretter skanne nøkkelstrekkodene for databasen kan etiketter skrives ut med objektene i malen erstattet med databasedata.

#### **Avanserte operasjoner <sup>8</sup>**

 *[Utskrift med Nummereringsfunksjon \(serialisert nummer\)](#page-60-0)* (Se *[Utskrift med Nummereringsfunksjon](#page-60-0)  [\(serialisert nummer\)](#page-60-0)*)

Etiketter kan skrives ut mens et nummer eller en strekkode på etiketten økes automatisk.

### **Klargjøring <sup>8</sup>**

Før du kobler strekkodeleseren til skriveren må du spesifisere strekkodeleserens innstillinger og andre innstillinger i P-touch Template Settings.

### **Angi innstillinger i innstillingsverktøyet for P-touch-maler <sup>8</sup>**

**1)** Last ned programmet P-touch Template Settings fra modellens **Nedlastinger**-side på Brother supportnettstedet på [support.brother.com](https://support.brother.com), og kjør deretter "P-touch Template Settings.exe".

#### **MERK**

TD-2020A/2125N/2135N/2125NWB/2135NWB: For disse modellene må du installere "Verktøy for skriverinnstillinger", som du kan laste ned fra modellens **Nedlastinger**-side på Brother support-nettstedet på [support.brother.com.](https://support.brother.com) Start "Verktøy for skriverinnstillinger" og klikk på knappen [**P-touch Template-innstillinger**]. Du finner mer informasjon i *brukermanualen*.

b Velg de aktuelle innstillingene og klikk på [**Set**]-knappen.

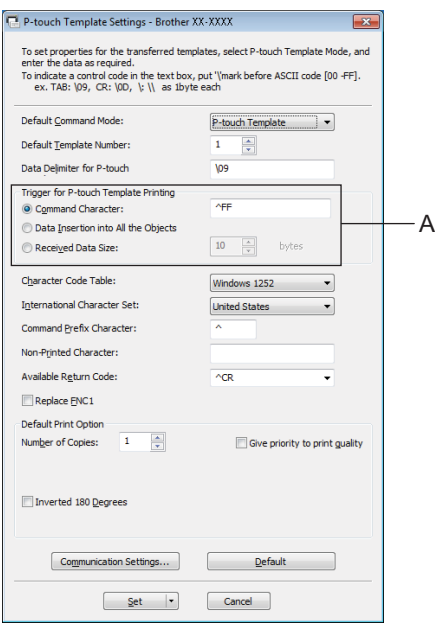

#### **MERK**

Standard tekststreng for utskriftstartkommandoen er "^FF", og utskriften starter når "^FF" leses av strekkodeleseren. Du kan endre innstillingene for utskriftstart der det indikeres med "A" på skjermbildet. Hvis [**Received Data Size**] er valgt og antall byte angitt, vil utskriften starte automatisk etter at strekkodene for det angitte antall byte er skannet. Gjeldende innstillinger nullstilles hvis du velger å skrive ut fra en datamaskin etter å ha valgt innstillinger.

Skrive ut ved hjelp av P-touch-maler

### **Angi innstillinger for strekkodeleseren <sup>8</sup>**

a Start "Verktøy for skriverinnstillinger" og klikk på knappen [**P-touch Template-innstillinger**].

**2** Klikk på knappen [**Communication Settings...**] (Kommunikasjonsinnstillinger).

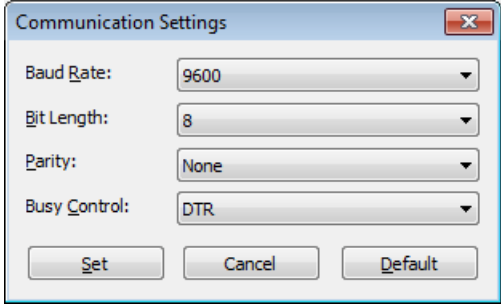

#### **MERK**

Ulike innstillinger, f.eks. overføringshastigheten, må endres for å bruke RS-232C-tilkoblingen. Du finner informasjon om hvordan du endrer innstillingene i driftshåndboken til strekkodeleseren.

**3** Endre innstillingene etter behov og klikk på [Set]-knappen.

## <span id="page-52-0"></span>**Koble til en strekkodeleser <sup>8</sup>**

Koble en strekkodeleser til skriveren.

■ Tilkoblingsgrensesnitt for strekkodeleser:

For TD-2020A brukes RS-232C- (9-pinners D-sub) grensesnittet.

For TD-2125N/2135N/2125NWB/2135NWB kan RS-232C-grensesnittet eller USB-vertsgrensesnittet brukes.

Når du bruker et RS-232C-grensesnitt, må den valgfrie RJ25-til-DB9M-serieadapteren (PA-SCA-001) brukes.

- Anbefalte modeller av strekkodelesere som vi har bekreftet at fungerer (USB-tilkobling)
	- OPI-3601, OPI-2201 (OPTOELECTRONICS CO., LTD.)
	- LS2208 (Motorola, Inc.)
- Utvalgskriterier for strekkodelesere
	- Ved bruk av USB-tilkobling:

Modeller i HID-klassen, som kan identifiseres som et tastatur

• Ved bruk av et RS-232C-grensesnitt:

Overføringshastighet som kan endres

Innstillingene for denne skriverens serieport er oppført nedenfor.

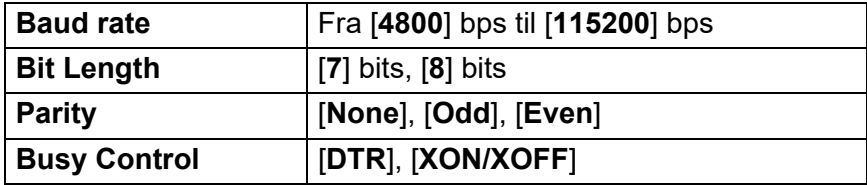

Andre strekkodelesere enn de anbefalte modellene kan brukes hvis de tilfredsstiller de oppgitte kriteriene.

Vi anbefaler å undersøke strekkodeleserens spesifikasjoner ovenfor før du bruker strekkodeleseren.

#### **MERK**

- Før du bruker denne funksjonen må du overføre etikettlayouten eller malen du vil bruke, fra datamaskinen og til skriveren ved bruk av P-touch Transfer Manager. Hvis du vil ha mer informasjon om P-touch Transfer Manager, kan du se *[P-touch Transfer Manager](#page-25-0)* i denne veiledningen.
- Strekkodeleseren må angis til engelsk tastaturoppsett og for strekkoder uten prefiks eller suffiks.
	- Ved bruk av strekkoder med krypterte tegn bruker du en strekkodeleser som er tilkoblet via et RS-232C-grensesnitt.
	- Hvis du vil ha mer informasjon om hvordan du bruker strekkodeleseren og angir innstillinger på den, kan du se driftshåndboken for strekkodeleseren eller ta kontakt med produsenten.

## <span id="page-53-0"></span>**Forhåndsinnstilt malutskrift <sup>8</sup>**

Hvis et ofte brukt etikettoppsett er lagret i skriveren, kan identiske etiketter enkelt skrives ut ved å lese inn strekkoder.

<Navneetikett>

Bill Anderson

<Adresseetikett>

**Mr. Bill Anderson** 4555 Cumberland Pkwy Anytown USA 95063

#### **MERK**

- Hvis du vil ha mer informasjon om strekkodene som kan leses inn for forskjellige innstillinger, kan du se *[Liste over strekkoder for å angi innstillinger](#page-76-0)* i denne veiledningen.
- Grupperte objekter vil bli konvertert og sendt som et bilde.

**a Bruk P-touch Transfer Manager til å overføre (fra P-touch Editor til skriveren) etikettoppsettet som skal** skrives ut. (Hvis du vil ha mer informasjon om P-touch Transfer Manager kan du se *[P-touch Transfer](#page-25-0)  [Manager](#page-25-0)* i denne veiledningen.)

#### **MERK**

Et tekstobjekt i etikettoppsettet kan konverteres til et bilde. Teksten kan ikke endres etter at den har blitt konvertert til et bilde. Dette er nyttig for å beskytte ofte brukte maler mot utilsiktet redigering.

I P-touch Editor-oppsettvinduet høyreklikker du på tekstobjektet og klikker på [**Egenskaper**]. Klikk på kategorien [**Utvidet**], og merk deretter av for [**Tekst kan ikke redigeres**].

I motsatt fall klikker du på [**Alternativer**] på [**Verktøy**]-menyen, klikker på kategorien [**Generelt**] og merker av for [**Vis utvidede kategorier for objektegenskaper**] under [**Andre**].

Hvis det ikke er merket av i boksen, konverteres objektet tilbake til tekst som kan redigeres.

b Når data overføres til [**Konfigurasjoner**] i P-touch Transfer Manager, blir [**Nøkkeltilordning**] automatisk angitt.

#### **MERK**

Angi et [**Nøkkeltilordning**]-nummer mellom 1 og 10 for etikettoppsett som skal brukes til forhåndsinnstilt malutskrift.

- c Velg mappen som inneholder dataene som skal overføres, og klikk på [**Overfør**]-knappen for å overføre dataene til skriveren.
- $\left(4\right)$  Les inn strekkoden "P-touch-malkommando (start + begynn å angi innstillinger)". Se *[Liste over strekkoder for å angi innstillinger](#page-76-0)*.
- e Fra strekkodene "Grunnleggende innstillinger" leser du inn strekkoden for parameteren som har innstillingen som skal angis.

#### **MERK**

- Innstillinger kan angis for flere parametere.
- Hvis ingen innstillinger er angitt, vil en etikett skrives ut av innstillingsverktøyet for P-touch-maler. Standardinnstillingene for P-touch Template Settings er en enkelt kopi med "Automatisk skjæring" på.

Hvis du vil ha mer informasjon om P-touch Template Settings kan du laste ned "*P-touch mal manual/kommando referanse*" (kun på engelsk) fra modellens **Brukerveiledninger**-side på Brother support-nettsted:

#### [support.brother.com](https://support.brother.com)

[**Select your region/country**] (Velg region/land) - Velg produkt - [**Nedlastinger**].

• Du angir antall eksemplarer som skal skrives ut, ved å lese inn "Antall kopier"-strekkoden og deretter lese inn strekkodene under "For innlegging av numre" for å angi et tresifret nummer.

Eksempel:

Angi numre ved å lese inn strekkoder som følger: 7-[0][0][7], 15-[0][1][5]

- Du endrer innstillingen for antall eksemplarer ved å lese inn "Antall eksemplarer"-strekkoden på nytt og deretter lese inn strekkodene for det tresifrede nummeret.
- **6** Les inn strekkoden under "Forhåndsinnstilt malnummer" med samme nummer som [**Nøkkeltilordning**]-nummeret for etikettoppsettet som skal skrives ut.
- Den angitte etiketten skrives ut.

## <span id="page-55-0"></span>**Strekkodeutskrift (kopierer) <sup>8</sup>**

En strekkode som leses inn med strekkodeleseren, kan skrives ut med protokollen og størrelsen fra en tidligere opprettet mal.

#### **MERK**

- Hvis du vil ha mer informasjon om strekkodene som kan leses inn for forskjellige innstillinger, kan du se *[Liste over strekkoder for å angi innstillinger](#page-76-0)* i denne veiledningen.
- Hvis strekkoden som skal leses inn med strekkodeleseren, har en annen protokoll enn strekkodemalen som allerede er registrert med skriveren, vil det kanskje ikke være mulig å lage og skrive ut strekkoden.
- **1)** Bruk P-touch Transfer Manager til å overføre (fra P-touch Editor til skriveren) strekkodemalen som skal skrives ut. (Hvis du vil ha mer informasjon om P-touch Transfer Manager kan du se *[P-touch Transfer](#page-25-0)  [Manager](#page-25-0)* i denne veiledningen.)

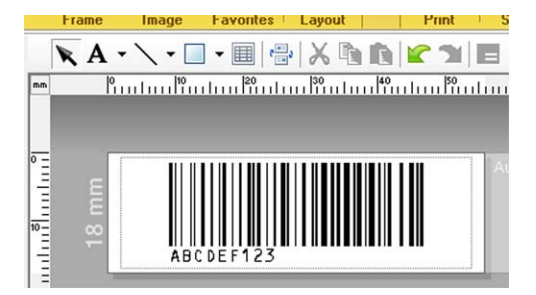

CODE 128/9-siffers/69  $\times$  17 mm

#### **MERK**

Sørg for å lage strekkodemaler som overholder grensene for størrelse og antall sifre i strekkoden som skal leses inn. Strekkoden kan ikke lages hvis den overskrider antallet sifre som er angitt i malen.

- b Når data overføres til [**Konfigurasjoner**] i P-touch Transfer Manager, blir [**Nøkkeltilordning**] automatisk angitt.
- c Velg mappen som inneholder dataene som skal overføres, og klikk på [**Overfør**]-knappen for å overføre dataene til skriveren.
- $\left(4\right)$  Les inn strekkoden "P-touch-malkommando (start + begynn å angi innstillinger)". Se *[Liste over strekkoder for å angi innstillinger](#page-76-0)*.
- e Fra strekkodene "Grunnleggende innstillinger" leser du inn strekkoden for parameteren som har innstillingen som skal angis.

#### **MERK**

- Innstillinger kan angis for flere parametere.
- Hvis ingen innstillinger er angitt, vil etikettene skrives ut i henhold til innstillingene som er angitt i innstillingsverktøyet for P-touch-maler. Standardinnstillingene for P-touch Template Settings er en enkelt kopi med "Automatisk skjæring" på. Hvis du vil ha mer informasjon om P-touch Template Settings kan du laste ned "*P-touch mal manual/kommando referanse*" (kun på engelsk) fra modellens **Brukerveiledninger**-side på Brother support-nettsted: [support.brother.com](https://support.brother.com)

[**Select your region/country**] (Velg region/land) - Velg produkt - [**Nedlastinger**].

• Du angir antall eksemplarer som skal skrives ut, ved å lese inn "Antall kopier"-strekkoden og deretter lese inn strekkodene under "For innlegging av numre" for å angi et tresifret nummer. Innstillingen brukes automatisk når tre sifre er angitt.

Eksempel:

Angi numre ved å lese inn strekkoder som følger: 7-[0][0][7], 15-[0][1][5]

- Du endrer innstilling for antall eksemplarer ved å lese inn "Antall eksemplarer"-strekkoden på nytt og deretter lese inn strekkodene for det tresifrede nummeret.
- **6** Les inn "Velg mal"-strekkoden og les deretter inn strekkodene under "For innlegging av numre" for å angi [**Nøkkeltilordning**]-nummeret (tre sifre) for strekkodemalen.

#### **MERK**

• Innstillingen brukes automatisk når tre sifre er angitt.

Eksempel:

Angi numre ved å lese inn strekkoder som følger: 7-[0][0][7], 15-[0][1][5]

- Hvis P-touch Editor har vært brukt til å lage og skrive ut strekkodene "^TS007" eller "^TS015" (i eksemplene ovenfor), vil innlesing av disse strekkodene redusere antallet strekkoder som må leses inn.
- Du endrer nummeret ved å lese inn "Velg mal"-strekkoden på nytt og deretter lese inn strekkodene for det nye tresifrede nummeret.

 $\blacktriangleright$  Les inn strekkoden med dataene som skal brukes.

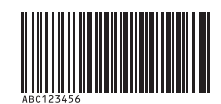

(CODE 128/9-sifret)

8 Les inn "Begynn utskrift"-strekkoden.

Strekkoden skrives ut med protokollen og størrelsen angitt i malen.

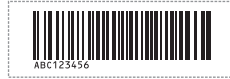

## <span id="page-57-0"></span>**Databaseassistert etikettutskrift <sup>8</sup>**

Ved å koble objekter i et etikettoppsett til en database og deretter skanne nøkkelstrekkodene for databasen kan etiketter skrives ut med objektene i malen erstattet med databasedata.

#### **MERK**

- Nøkkelstrekkoden er strekkoden for informasjonen som vises i databasefilen i kolonnen helt til venstre, i registreringsvisning (felt "A" i skjemavisning). Disse nøkkelstrekkodene må opprettes på forhånd.
- Databaseinformasjonen i felt "A" i skjemavisningen, må ikke omfatte noen andre data. I tillegg, selv om informasjonen inneholder to linjer med data, gjenkjennes kun den første datalinjen når strekkoden leses inn med strekkodeleseren. Du må derfor kun skrive inn én linje med data i feltet "A" i skjemavisningen.
- Hvis du vil ha mer informasjon om strekkodene som kan leses inn for forskjellige innstillinger, kan du se *[Liste over strekkoder for å angi innstillinger](#page-76-0)*.

Koble databasefilen til etikettoppsettet som skal skrives ut.

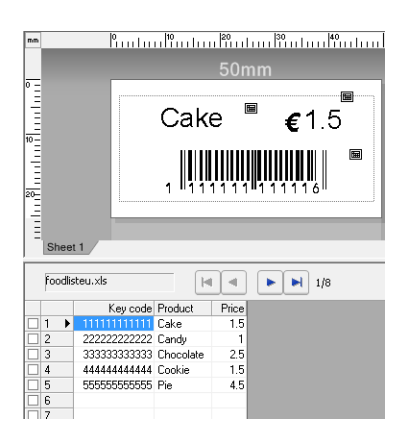

Hvis du vil ha mer informasjon om hvordan du angir innstillinger, kan du lese P-touch Editor Hjelp.

2) Ved hjelp av P-touch Transfer Manager overfører du etikettoppsettet fra P-touch Editor til skriveren. (Hvis du vil ha mer informasjon om P-touch Transfer Manager, kan du se *[P-touch Transfer Manager](#page-25-0)* i denne veiledningen.)

Databasefilen overføres også.

- c Når data overføres til [**Konfigurasjoner**] i P-touch Transfer Manager, blir [**Nøkkeltilordning**] automatisk angitt.
- d Velg mappen som inneholder dataene som skal overføres, og klikk på [**Overfør**]-knappen for å overføre dataene til skriveren.
- **6** Les inn strekkoden "P-touch-malkommando". Se *[Liste over strekkoder for å angi innstillinger](#page-76-0)*.
- **6** Fra strekkodene "Grunnleggende innstillinger" leser du inn strekkoden for parameteren som har innstillingen som skal angis.

#### **MERK**

- Innstillinger kan angis for flere parametere.
- Hvis ingen innstillinger er angitt, vil etikettene skrives ut i henhold til innstillingene som er angitt i innstillingsverktøyet for P-touch-maler. Standardinnstillingene for P-touch Template Settings er en enkelt kopi med "Automatisk skjæring" på. Hvis du vil ha mer informasjon om P-touch Template Settings kan du laste ned "*P-touch mal manual/kommando referanse*" (kun på engelsk) fra modellens **Brukerveiledninger**-side på Brother support-nettsted: [support.brother.com](https://support.brother.com)

[**Select your region/country**] (Velg region/land) - Velg produkt - [**Nedlastinger**].

• Du angir antall eksemplarer som skal skrives ut, ved å lese inn "Antall kopier"-strekkoden og deretter lese inn strekkodene under "For innlegging av numre" for å angi et tresifret nummer. Innstillingen brukes automatisk når tre sifre er angitt.

Eksempel:

Angi numre ved å lese inn strekkoder som følger: 7-[0][0][7], 15-[0][1][5]

- Du endrer innstilling for antall eksemplarer ved å lese inn "Antall eksemplarer"-strekkoden på nytt og deretter lese inn strekkodene for det tresifrede nummeret.
- 7) Les inn "Velg mal"-strekkoden og les deretter inn strekkodene under "For innlegging av numre" for å angi [**Nøkkeltilordning**]-nummeret (tre sifre) for strekkodemalen.

#### **MERK**

• Innstillingen brukes automatisk når tre sifre er angitt.

Eksempel:

Angi numre ved å lese inn strekkoder som følger: 7-[0][0][7], 15-[0][1][5]

- På samme måte kan "Avgrenser" (i trinnet *[Les inn "Avgrenser"-strekkoden.](#page-58-0)*) og "Start utskrift" (i trinnet *[Les](#page-58-1)  [inn "Begynn utskrift"-strekkoden.](#page-58-1)*) nedenfor kombineres for å lage en enkelt strekkode.
- Du endrer nummeret ved å lese inn "Velg mal"-strekkoden på nytt og deretter lese inn strekkodene for det nye tresifrede nummeret.

8 Les inn nøkkelstrekkoden med dataene som skal brukes i databasefilen.

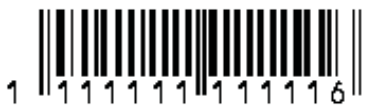

- <span id="page-58-0"></span>**9** Les inn "Avgrenser"-strekkoden.
- <span id="page-58-1"></span>Les inn "Begynn utskrift"-strekkoden.

k Objektdataene i den angitte malen erstattes med databasedataene, og etikettene skrives ut.

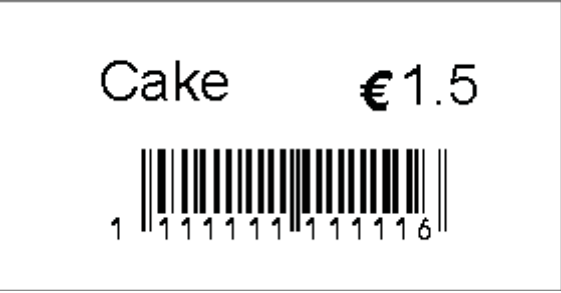

## <span id="page-60-0"></span>**Utskrift med Nummereringsfunksjon (serialisert nummer) <sup>8</sup>**

Etiketter kan skrives ut mens et nummer eller en strekkode på etiketten økes automatisk.

### **For en tekstetikett <sup>8</sup>**

#### ■ Driftsprosedyrer

Lag tekstetikett → Overfør etikettoppsettet til skriveren → Skriv ut etikett

**Prosedyre**

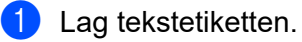

- **1** Start P-touch Editor.
- **2** Skriv inn teksten.

Eksempel:

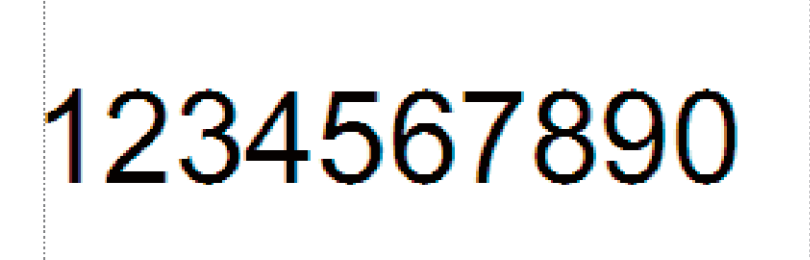

**3** Klikk og dra pekeren for å fremheve Nummerering-feltet.

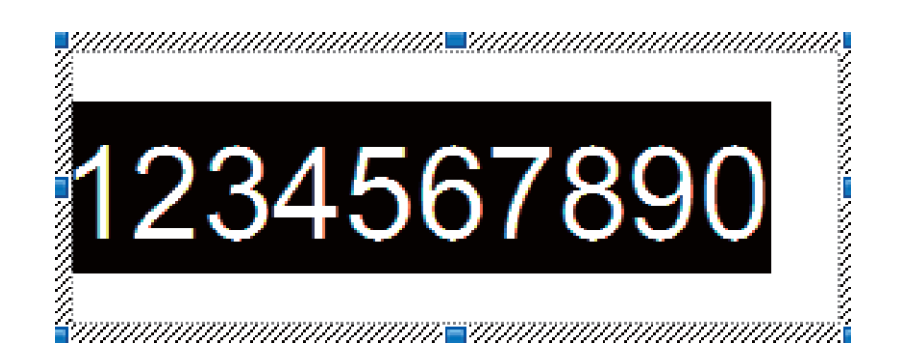

**4** Høyreklikk på tallene og klikk på [**Nummerering**].

#### **MERK**

- Opptil 9 nummereringsobjekter kan angis i en enkelt mal.
- Maksimalt 15 tegn kan angis for et Nummerering-felt.

**8**

**2** Sørg for at skriveren kobles til datamaskinen, og overfør etikettoppsettet til skriveren.

**1** Klikk på [**Fil**] - [**Overfør mal**] for å starte Transfer Manager.

#### **MERK**

Velg etikettoppsettet fra listen og høyreklikk på den for å vise en meny.

Klikk på [**Nøkkeltilordning**] for å velge et nøkkelnummer.

Dette er etikettmalnummeret som skal brukes under utskrift.

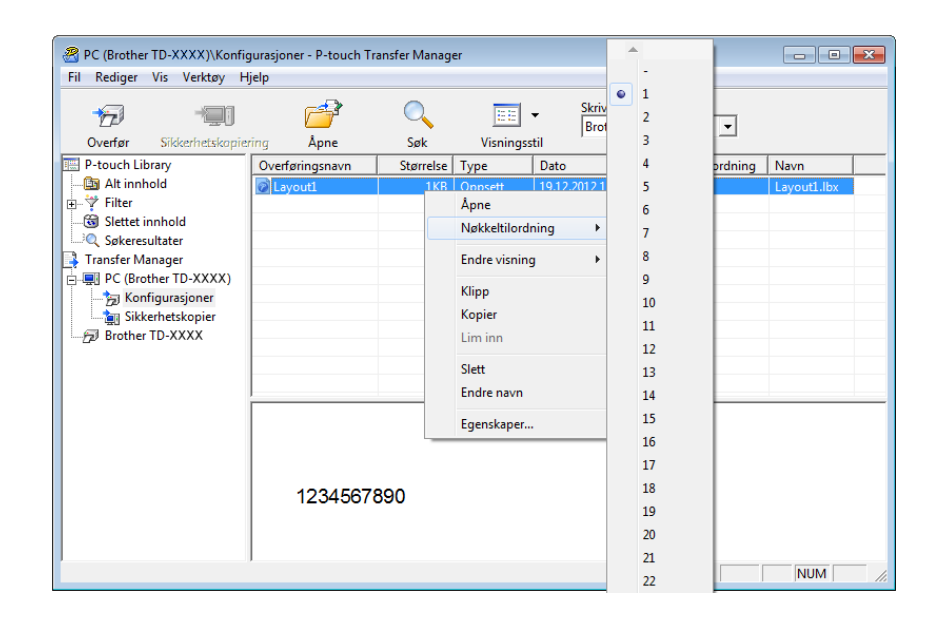

**2** Klikk på [**Overfør**] for å overføre etikettoppsettet til skriveren.

**63** Koble til strekkodeleseren.

Hvis du vil ha mer informasjon kan du se *[Koble til en strekkodeleser](#page-52-0)* i denne veiledningen.

#### 4 Skriv ut etiketten.

**1** Les inn strekkoden "P-touch-malkommando (start + begynn å angi innstillinger)" ved hjelp av strekkodeleseren.

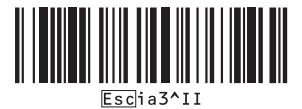

**2** Se eksempelet nedenfor og les inn strekkoden for tallet som er angitt som nøkkelnummer. Eksempel for nøkkelnummer 5:

■ Velg mal

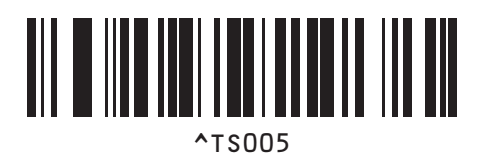

**3** Les inn strekkoden "Antall serialiserte kopier".

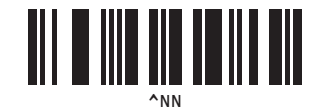

**4** Angi antall kopier som skal skrives ut. Se "For innlegging av numre" på *[For innlegging av numre](#page-77-0) <sup>1</sup>*, og les inn strekkodene for de tre sifrene i antall kopier som skal skrives ut. Eksempel på 5 kopier:

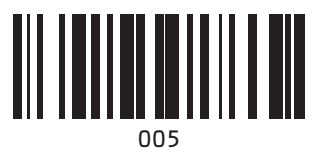

**5** Les av strekkoden "Start utskrift", som vises nedenfor.

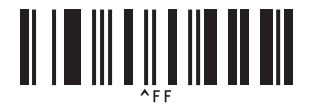

I dette eksempelet vil etiketter med tallene 1234567890 til 1234567894 skrives ut.

#### **MERK**

- Nummerering-feltet vil øke med 1 for hver etikett som skrives ut.
- Antallet vil lagres i skriveren, også hvis den slås av.
- Hvis du vil tilbakestille til det opprinnelige antallet, leser du inn strekkoden "Initialiser maldata", som vises nedenfor.

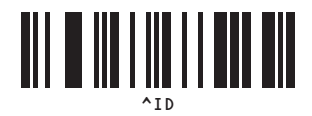

### **For en strekkodeetikett <sup>8</sup>**

#### **Driftsprosedyrer**

Lag strekkodeetikett → Overfør etikettoppsettet til skriveren → Skriv ut etikett

■ Prosedyre

**1** Lag strekkodeetiketten.

- **1** Start P-touch Editor.
- **2** Klikk på [**Sett inn**] [**Strekkode**] for å vise dialogboksen Egenskaper for Strekkode og angi innstillingene.

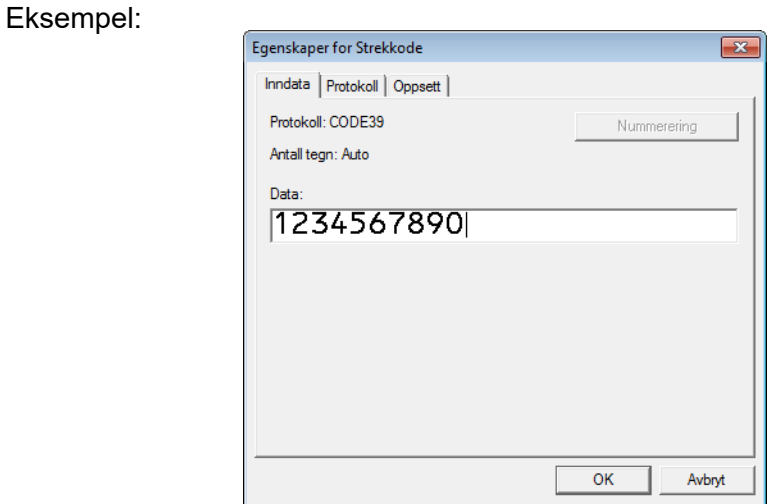

**3** Klikk og dra pekeren for å fremheve Nummerering-feltet.

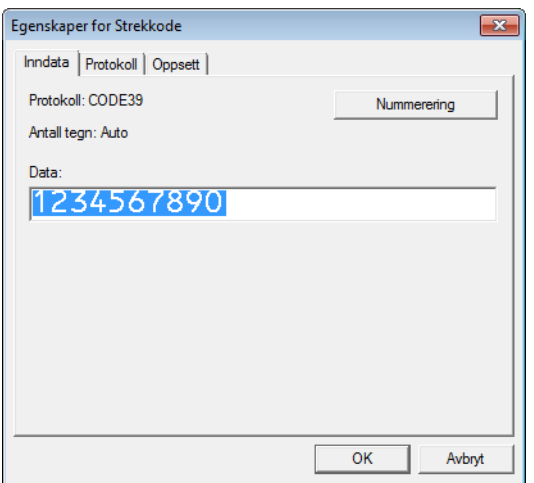

**4** Klikk på [**Nummerering**]-knappen og klikk på [**OK**].

#### **MERK**

- Opptil 9 nummereringsobjekter kan angis i en enkelt mal.
- Maksimalt 15 tegn kan angis for et Nummerering-felt.

**2** Sørg for at skriveren kobles til datamaskinen, og overfør etikettoppsettet til skriveren.

**1** Klikk på [**Fil**] - [**Overfør mal**] for å starte Transfer Manager.

#### **MERK**

Velg etikettoppsettet fra listen og høyreklikk på den for å vise en meny.

Klikk på [**Nøkkeltilordning**] for å velge et nøkkelnummer.

Dette er etikettmalnummeret som skal brukes under utskrift.

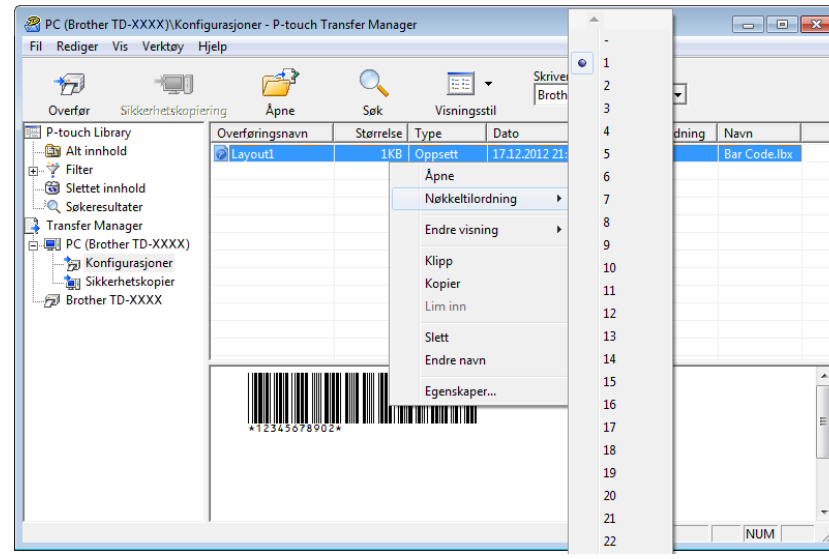

**2** Klikk på [**Overfør**] for å overføre etikettoppsettet til skriveren.

8 Koble til strekkodeleseren. Hvis du vil ha mer informasjon om tilkobling, kan du se *[Koble til en strekkodeleser](#page-52-0)*.

4 Skriv ut etiketten.

**1** Les inn strekkoden "P-touch-malkommando (start + begynn å angi innstillinger)" ved hjelp av strekkodeleseren.

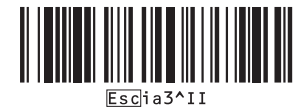

**2** Se eksempelet nedenfor og les inn strekkoden for tallet som er angitt som nøkkelnummer. Eksempel for nøkkelnummer 6:

■ Velg mal

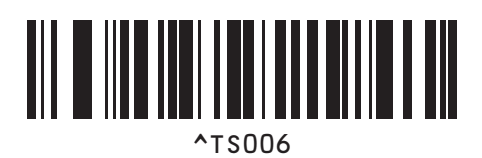

**3** Les inn strekkoden "Antall serialiserte kopier".

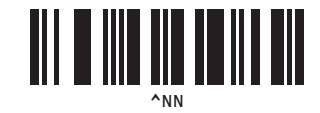

**4** Angi antall kopier som skal skrives ut. Se "For innlegging av numre" på *[For innlegging av numre](#page-77-0) <sup>1</sup>*, og les inn strekkodene for de tre sifrene i antall kopier som skal skrives ut. Eksempel på 5 kopier:

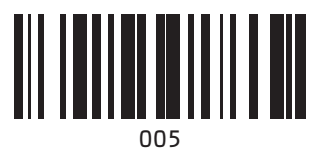

**5** Les av strekkoden "Start utskrift", som vises nedenfor.

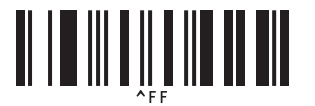

I dette eksempelet vil etiketter med tallene 1234567890 til 1234567894 skrives ut.

#### **MERK**

- Nummerering-feltet vil øke med 1 for hver etikett som skrives ut.
- Antallet vil lagres i skriveren, også hvis den slås av.
- Hvis du vil tilbakestille til det opprinnelige antallet, leser du inn strekkoden "Initialiser maldata", som vises nedenfor.

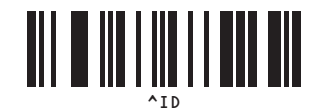

```
9
```
Få den siste versjonen av P-touch Editor med P-touch Update Software.

#### **MERK**

- Last ned P-touch Update Software fra modellens **Nedlastinger**-side på Brother support-nettstedet på [support.brother.com](https://support.brother.com) og installer det på datamaskinen din.
- Du må være koblet til Internett for å starte P-touch Update Software.
- I skjermbildene under, representerer "XX-XXXX" skriverens modellnavn.

### **Oppdatering av P-touch Editor-programvaren <sup>9</sup>**

#### **For Windows 10**

Klikk på **Start**-knappen og velg deretter [**Brother P-touch**] – [**P-touch Update Software**].

#### **For Windows 8.1**

Klikk på [**Start**]/[**Apper**] og klikk deretter på [**P-touch Update Software**].

**2** Klikk på [**Programvareoppdatering**]-ikonet.

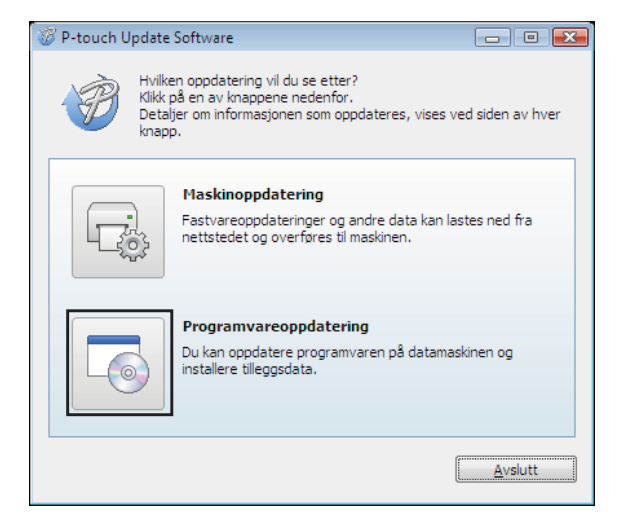

<sup>3</sup> Velg skriver og språk, og klikk deretter på avkrysningsboksen ved siden av P-touch Editor og klikk på [**Installer**].

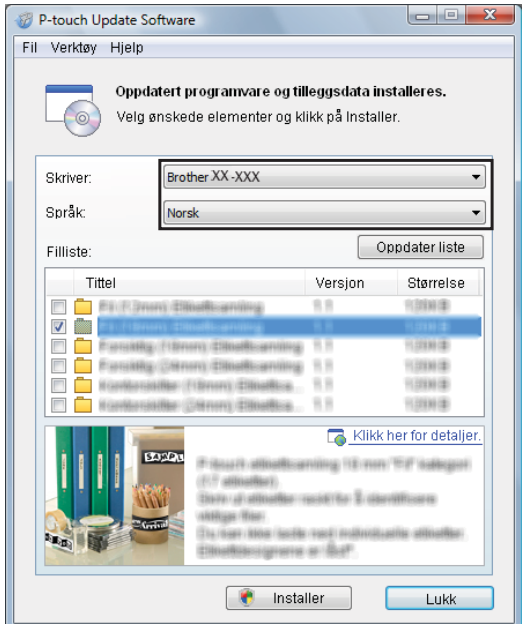

4 Det vises en melding for å angi at installeringen er fullført.

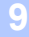

## **Oppdatere fastvare**

**1** Slå på skriveren og koble til USB-kabelen.

#### **2** For Windows 10

Klikk på **Start**-knappen og velg deretter [**Brother P-touch**] – [**P-touch Update Software**].

#### **For Windows 8.1**

Gå til [**Start**] og velg deretter [**P-touch Update Software**].

#### **3** Klikk på [Maskinoppdatering]-ikonet.

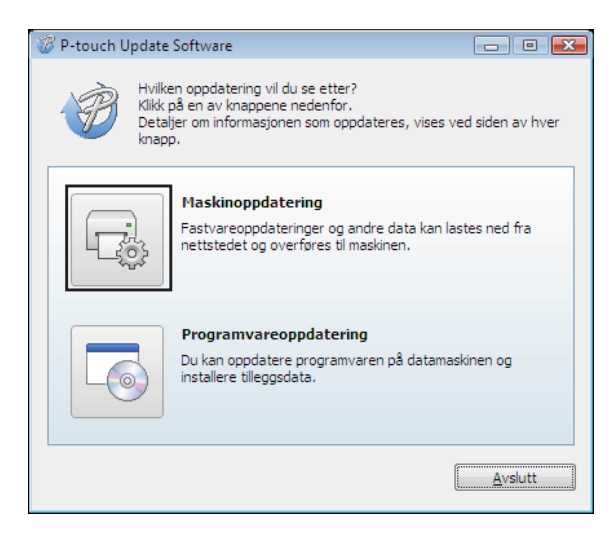

A

d Velg [**Skriver**], kontroller at [ **Maskinen er riktig tilkoblet.**] vises, og klikk deretter på [**OK**].

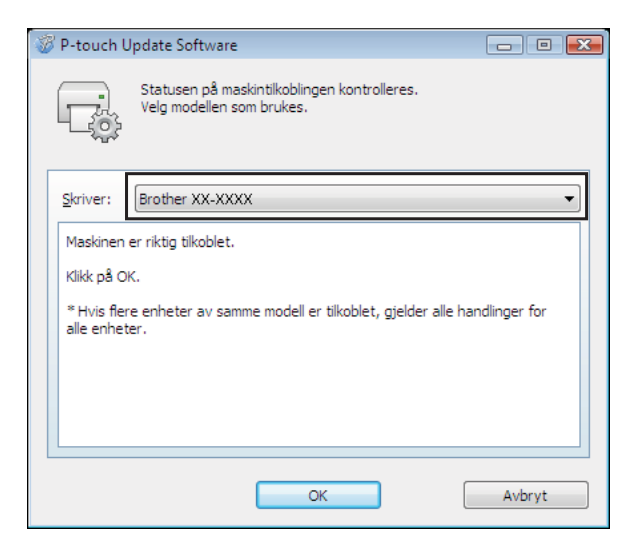

6 Velg språk, velg avkrysningsboksen ved siden av fastvaren som skal oppdateres og klikk deretter på [**Overfør**].

Ikke slå av skriveren eller koble fra kabelen mens dataene overføres.

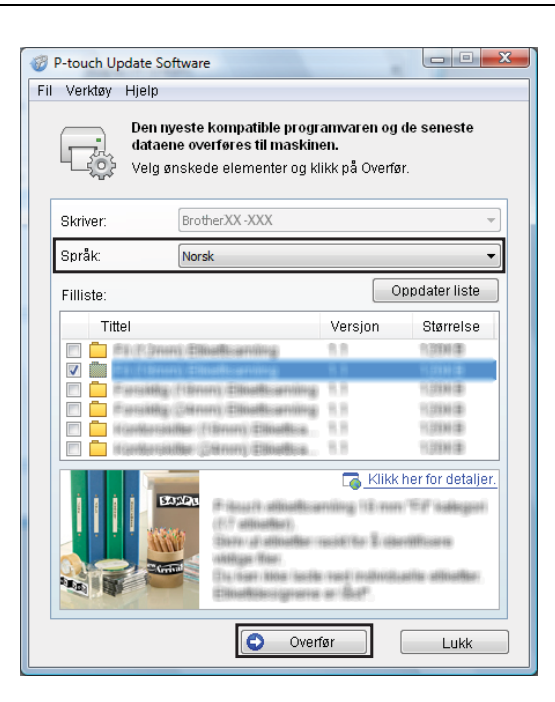

**6** Kontroller innholdet som skal oppdateres, og klikk på [Start] for å begynne oppdateringen.

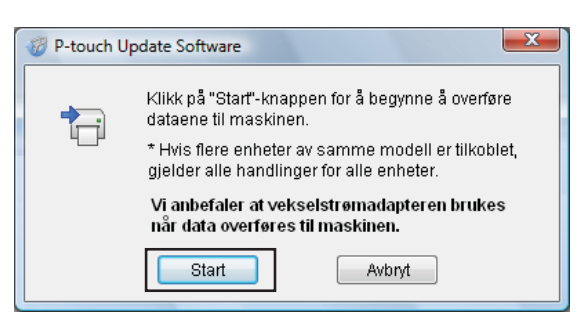

7 Dette skjermbildet vises på datamaskinen mens programvaren oppdateres.

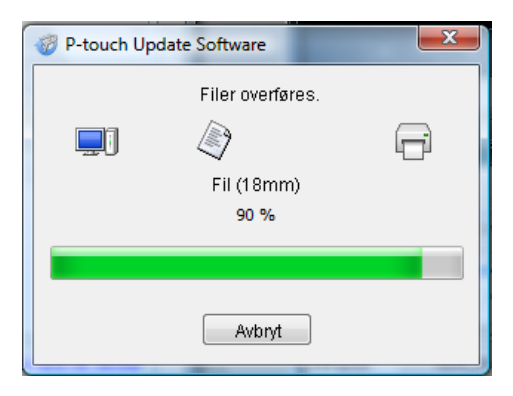

#### **MERK**

Ikke slå av skriveren under oppdateringsprosessen.

**8** Klikk på [OK] for å fullføre oppdateringen.

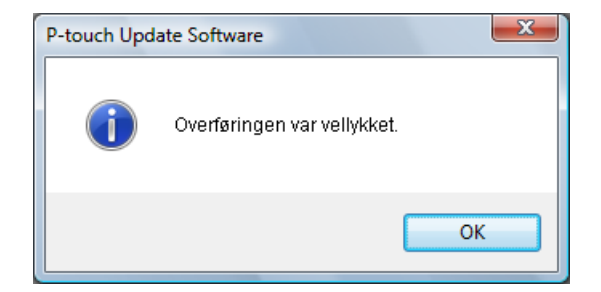

### **10 Skrive ut etiketter distribuert til flere skrivere <sup>10</sup>**

## **Distribuert utskrift**

Ved utskrift av et stort antall etiketter kan utskriften fordeles på flere skrivere. Den totale utskriftstiden kan gå ned fordi utskriften utføres parallelt.

### **MERK**

- Utskriften kan sendes til skrivere via en USB- eller nettverkstilkobling. Nettverkstilkobling er kun tilgjengelig med TD-2125N/2135N/2125NWB/2135NWB.
- Antallet sider som skal skrives ut, fordeles automatisk blant de valgte skriverne. Hvis det angitte antallet sider ikke kan fordeles jevnt blant skriverne, fordeles det i skriverrekkefølgen som er oppført i [d](#page-72-0)ialogboksen "Distribuerte utskriftsinnstillinger" når utskriftsinnstillingene er angitt i trinn @.

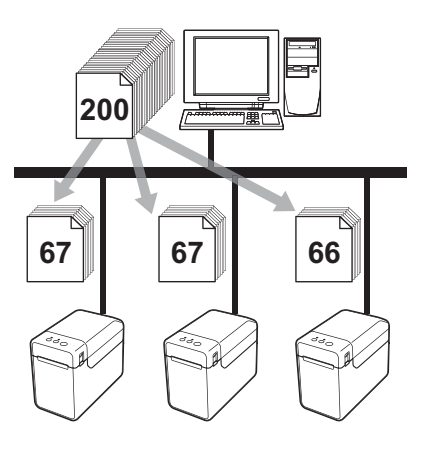

- a På [**Fil**]-menyen i P-touch Editor klikker du på [**Skriv ut**].
- b Klikk på [**Egenskaper…**].
c Velg kategorien [**Avansert**], merk av for [**Distribuert utskrift**] og klikk på [**Innstillinger**].

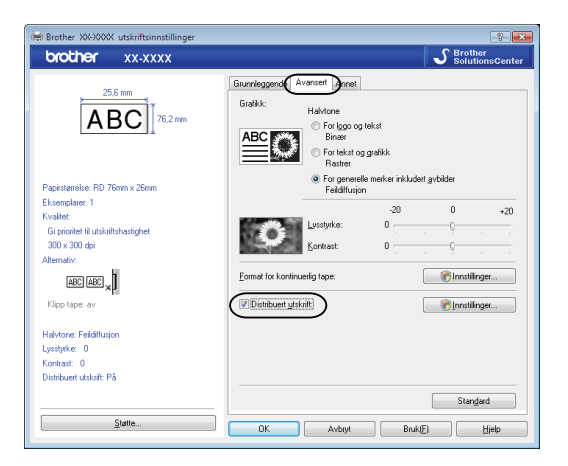

<span id="page-72-0"></span>d I dialogboksen [**Distribuerte utskriftsinnstillinger**] velger du skriveren som skal brukes til distribuert utskrift.

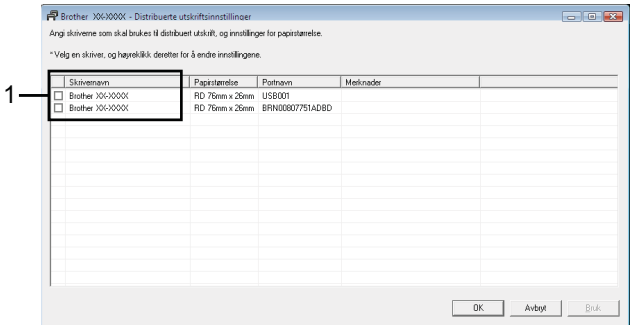

1 Merk av i boksen ved siden av [**Skrivernavn**] som skal brukes til distribuert utskrift.

**6** Angi etikettstørrelsen som skal brukes til utskrift.

#### **A. Hvis kun én skriver er valgt.**

I [d](#page-72-0)ialogboksen fra trinn @ velger du skriveren som det skal angis innstillinger for, dobbeltklikker på den, eller høyreklikker på den og klikker på [**Innstillinger**]. Velg etikettstørrelsen fra rullegardinlisten [**Papirstørrelse**].

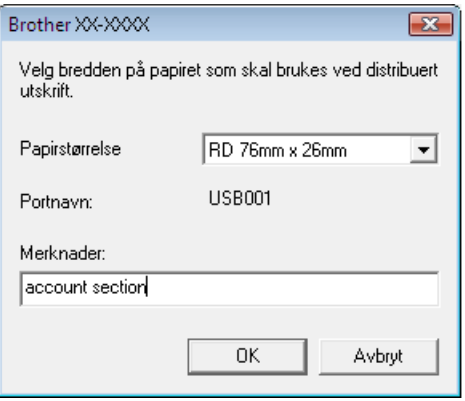

### **MERK**

- Informasjonen som skal vises i [d](#page-72-0)ialogboksen fra trinn **4**, kan oppgis i tekstboksen [Merknader].
- Hvis du velger [**\* Hvilket som helst papir**] fra rullegardinlisten [**Papirstørrelse**], vil alle valgte distribuerte skrivere skrive ut, uavhengig av lastet etikettstørrelse.

#### **B. Hvis flere skrivere er valgt.**

I [d](#page-72-0)ialogboksen fra trinn @ velger du skriverne du vil angi innstillinger for, høyreklikker på dem og klikker på [**Innstillinger**]. Velg etikettstørrelsen fra rullegardinlisten [**Papirstørrelse**]. Den samme etikettbreddeinnstillingen brukes på alle valgte skrivere.

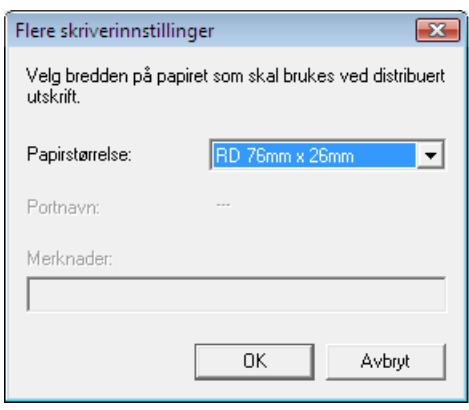

#### **MERK**

- Innstillingene under [**Portnavn**] og [**Merknader**] er ikke tilgjengelige.
- Hvis du velger [**\* Hvilket som helst papir**] fra rullegardinlisten [**Papirstørrelse**], vil alle valgte distribuerte skrivere skrive ut, uavhengig av lastet etikettstørrelse.
- **6** Klikk på [OK] for å lukke vinduet for etikettbreddeinnstilling.
- g Klikk på [**OK**] for å lukke vinduet [**Distribuerte utskriftsinnstillinger**]. Oppsettet er fullført.
- **8** Klikk på [OK] for å starte distribuert utskrift.

### **MERK**

Vi anbefaler at du utfører en tilkoblingstest for det aktuelle driftsmiljøet. Kontakt en salgsrepresentant hvis du vil ha mer informasjon.

# **Vedlegg <sup>A</sup>**

**A**

# **Generell prosedyre for P-touch-malfunksjon**

Den generelle prosedyren for bruk av P-touch-malfunksjonen er beskrevet nedenfor.

Hvis du vil ha mer informasjon om hvordan du angir forskjellige innstillinger, kan du lese *[Skrive ut ved hjelp](#page-49-0)  [av P-touch-maler](#page-49-0)*.

Før du kobler strekkodeleseren til skriveren, må angi innstillingene for strekkodeleseren og verktøyet P-touch Template Settings under klargjøring. Du finner en detaljert prosedyre under *[Klargjøring](#page-50-0)*.

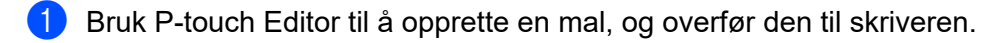

2 Koble strekkodeleseren til skriveren.

- **3** Les inn strekkoden "P-touch-malkommando". Denne brukes for å kunne angi innstillingene eller fjerne tidligere innstillinger.
- **4** Les inn strekkoden "Grunnleggende innstillinger". Angi antall kopier som skal skrives ut.
- **6** Angi ønskede innstillinger (A, B eller C).

#### **A. Forhåndsinnstilt malutskrift <sup>A</sup>**

1 Les inn strekkoden "Forhåndsinnstilt malnummer".

#### **B. Strekkodeutskrift**

- 1 Les inn "Velg mal"-strekkoden, og deretter strekkodene under "For innlegging av numre".
- 2 Les inn strekkoden med dataene som skal brukes eller kopieres.
- 3 Les inn "Begynn utskrift"-strekkoden.

#### **C. Databaseassistert etikettutskrift <sup>A</sup>**

- 1 Les inn "Velg mal"-strekkoden, og deretter strekkodene under "For innlegging av numre".
- 2 Les inn nøkkelstrekkoden for databasedataene som skal brukes.
- 3 Les inn "Avgrenser"-strekkoden.
- 4 Les inn "Begynn utskrift"-strekkoden.

**6** Den angitte etiketten skrives ut.

Vedlegg

# **Liste over strekkoder for å angi innstillinger**

Her er strekkodene som brukes til å angi innstillinger med *[Skrive ut ved hjelp av P-touch-maler](#page-49-0)*.

## **MERK**

- Når strekkodene på denne listen brukes, stiller du "Trigger for P-touch Template Printing" og "Command Prefix Character" til standardinnstillingen i P-touch Template Settings.
- Når du skriver ut strekkoder som skal leses inn for utskrift av etiketter, må de skrives ut ved høy oppløsning.
- Det er mulig at disse prøvestrekkodene ikke kan leses av korrekt, avhengig av kvaliteten på utskriften.
- P-touch-malkommando (start + begynn å angi innstillinger)

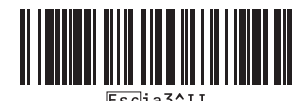

Grunnleggende innstillinger

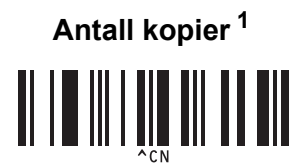

Vedlegg

 $\blacksquare$  For innlegging av numre <sup>[1](#page-78-0)</sup>

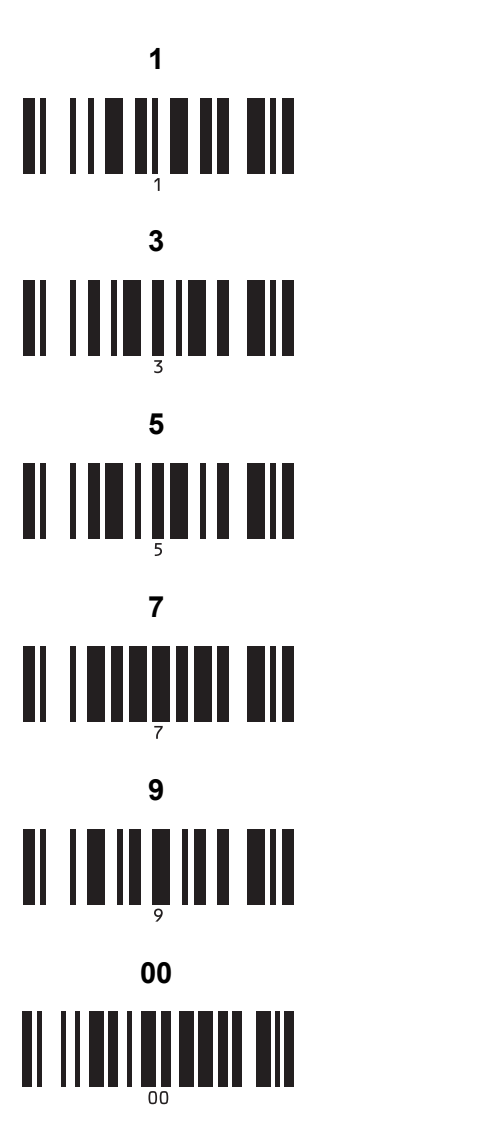

Forhåndsinnstilt malnummer

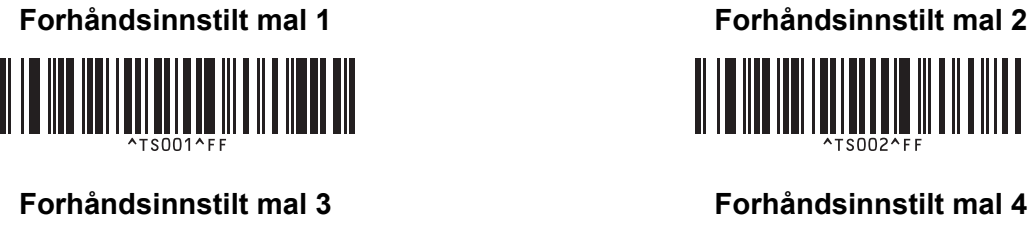

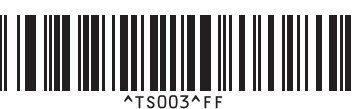

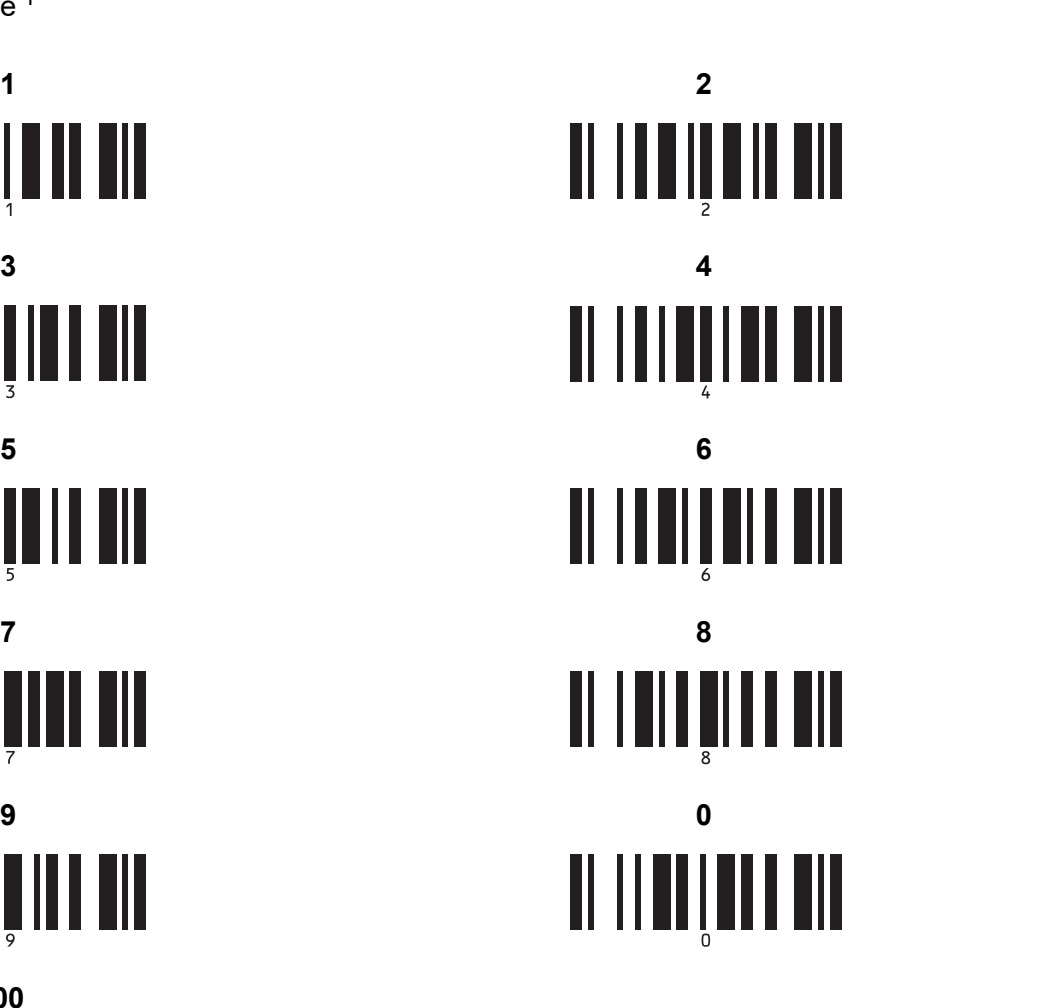

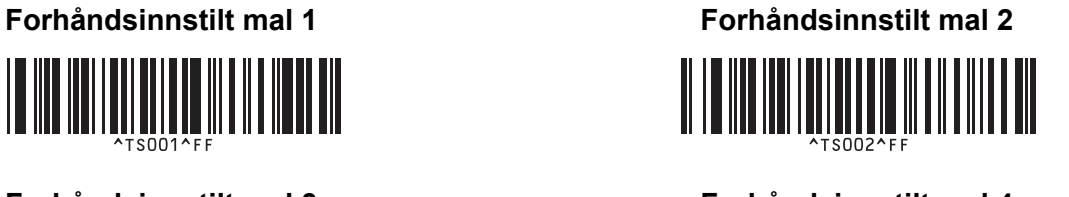

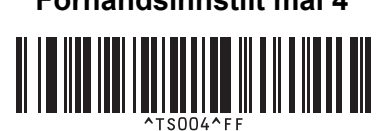

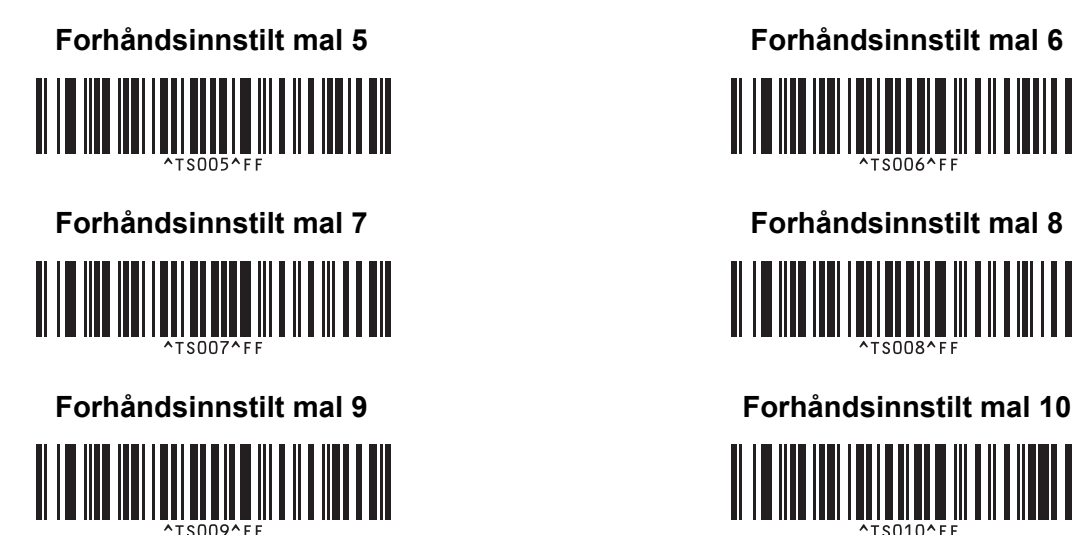

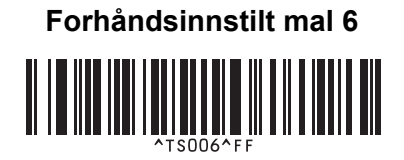

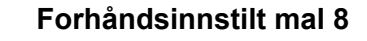

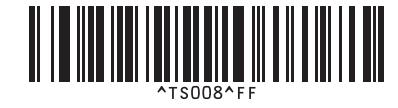

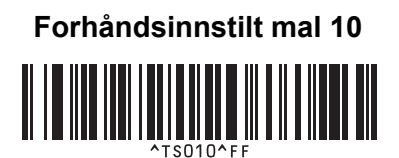

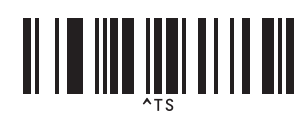

■ Velg mal **and all anti-manufature examplement and all anti-manufature examplement and all anti-manufature examplement and all Antall serialiserte eksemplarer** 

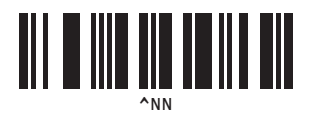

<u>|| || ||| |||| || |||</u>

■ Avgrenser **Initialiser maldata** 

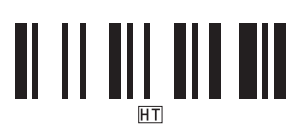

■ Begynn utskrift

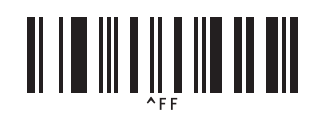

<span id="page-78-0"></span> $1$  Disse brukes til å angi antall eksemplarer som skrives ut, og ved valg av malnummer.

Les inn strekkoder for å angi et tresifret nummer, f.eks. [0][0][7] eller [0][1][5]. Innstillingen brukes automatisk når tre sifre er angitt. Hvis du endrer innstillingene, må du lese inn strekkoden "Antall eksemplarer" på nytt når antallet eksemplarer endres, eller lese inn strekkoden "Velg mal" på nytt når malnummeret endres, og deretter lese inn strekkodene for det nye, tresifrede nummeret.

# brother